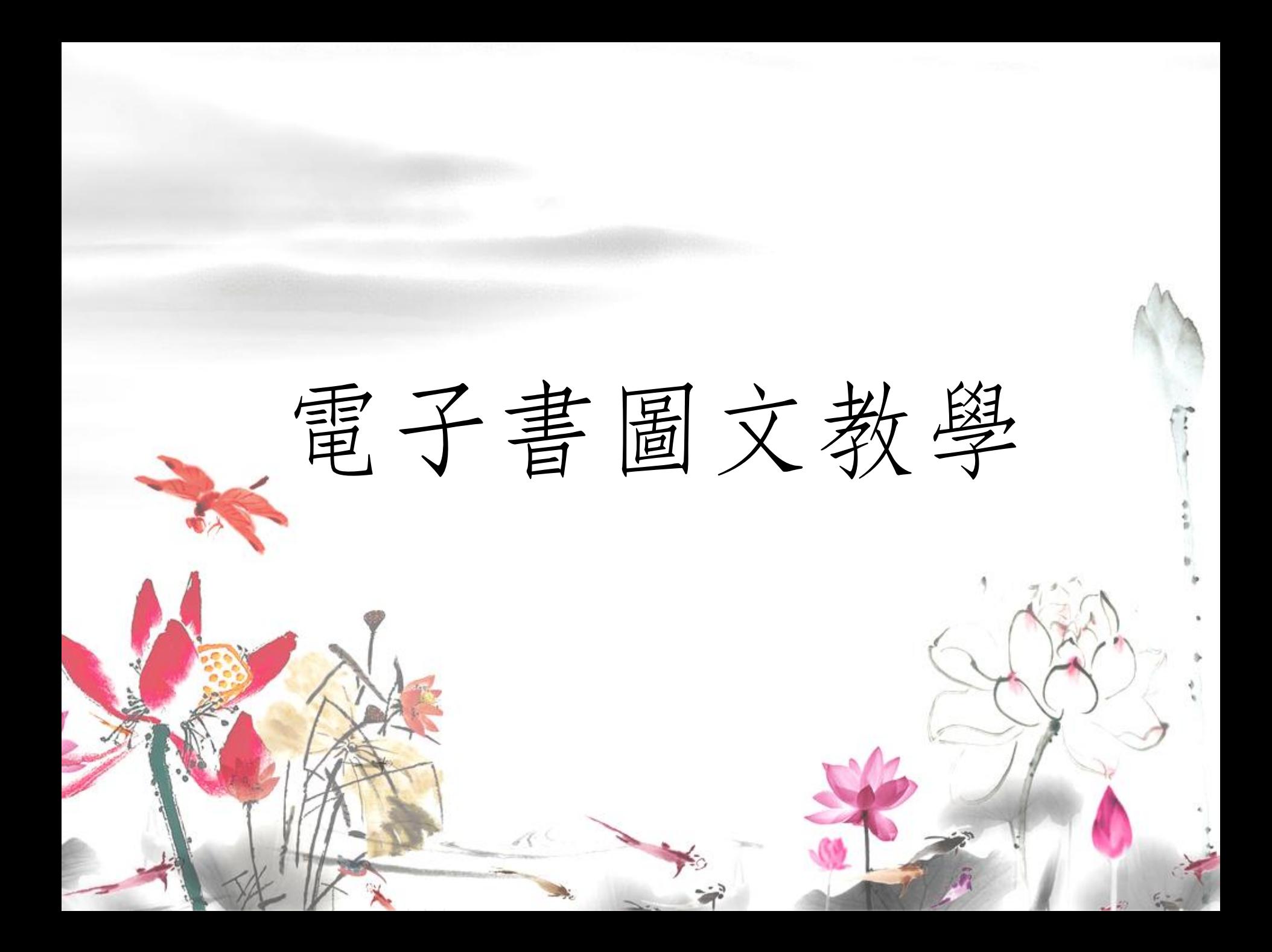

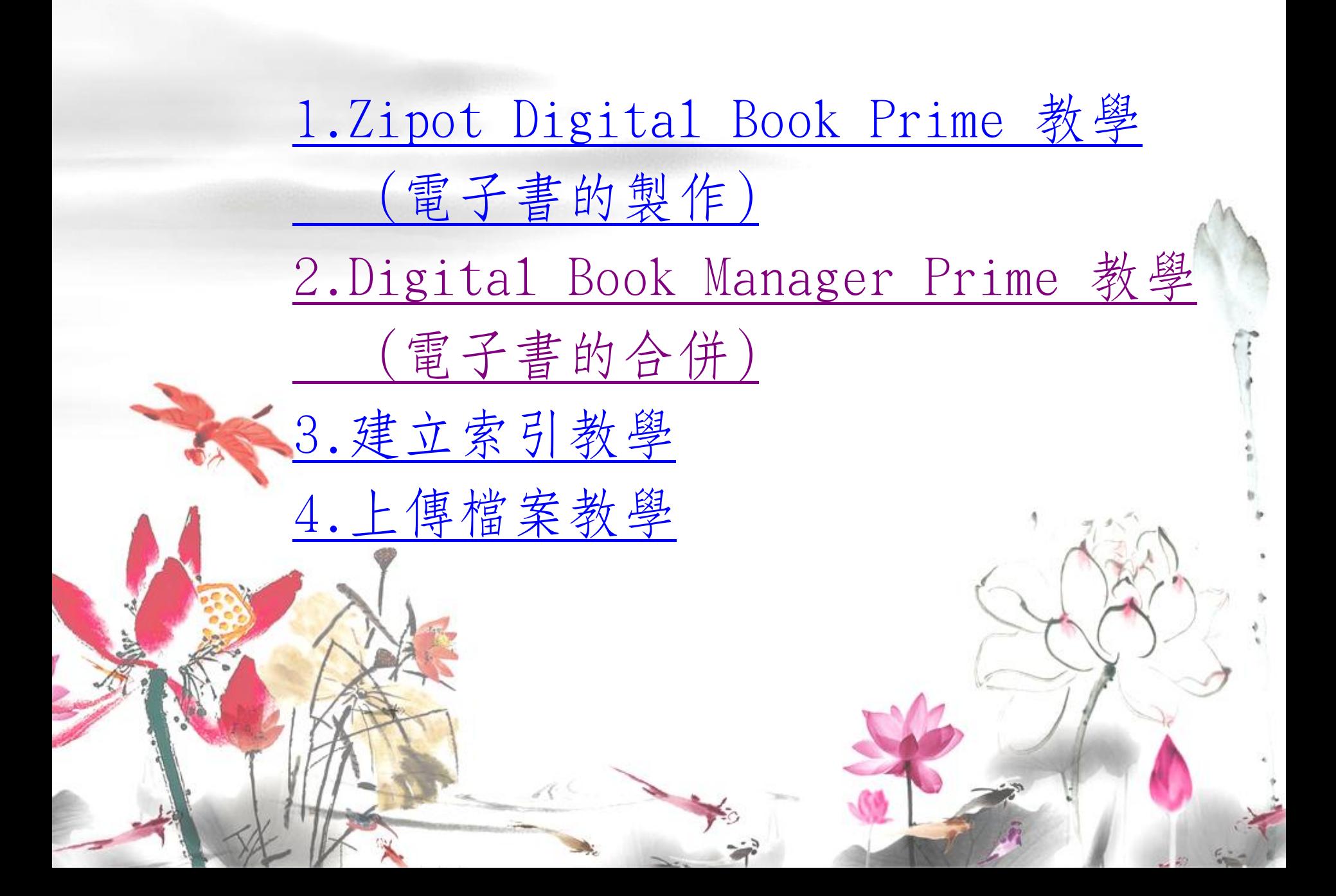

<span id="page-2-0"></span>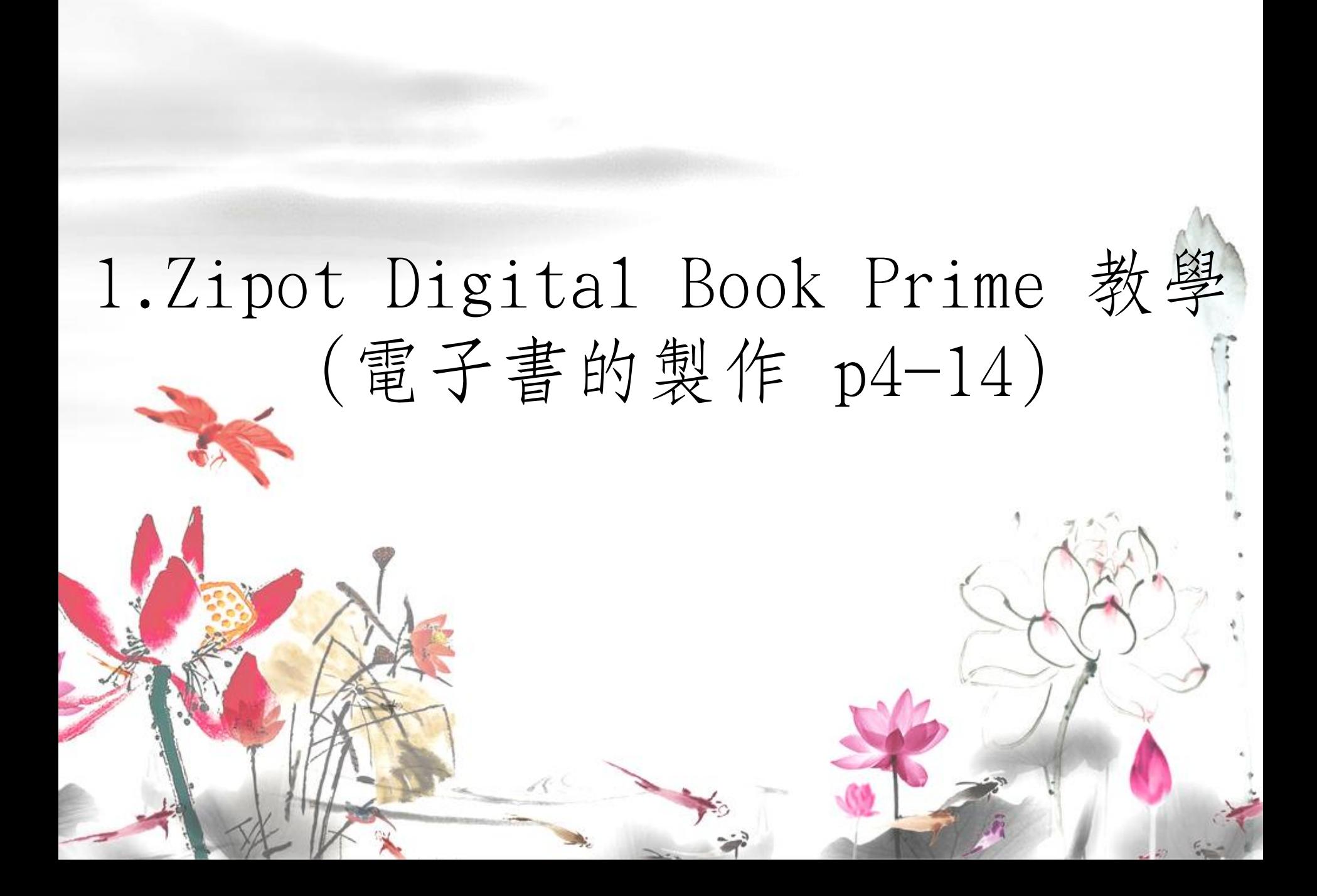

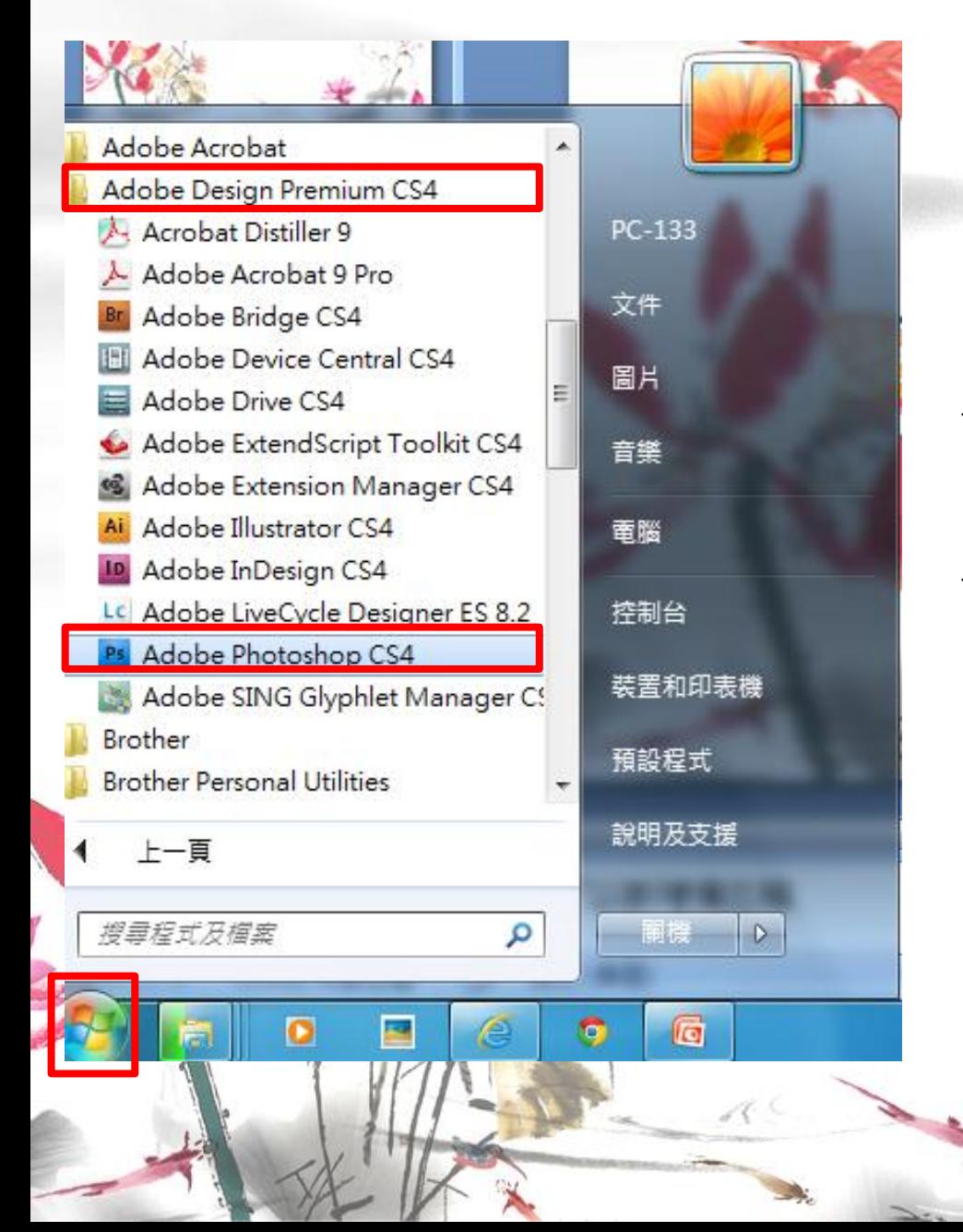

一、開啟photoshop

## 開始 →Adobe Design Premium CS4 →Adobe Photoshop CS4

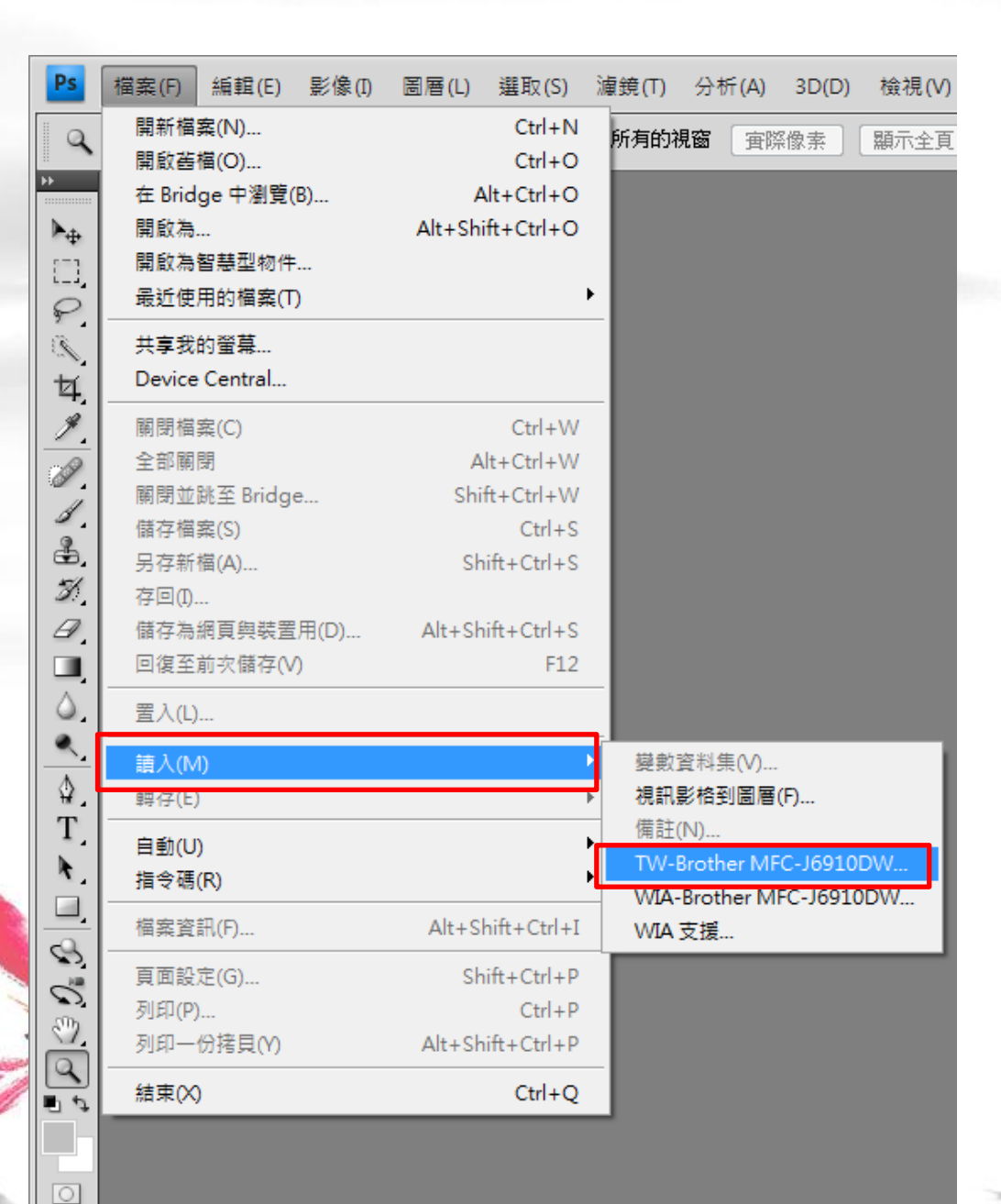

二、檔案→讀入 →TW-Brother MFC-J6910DW… (把要掃描的東西掃 進電腦裡)

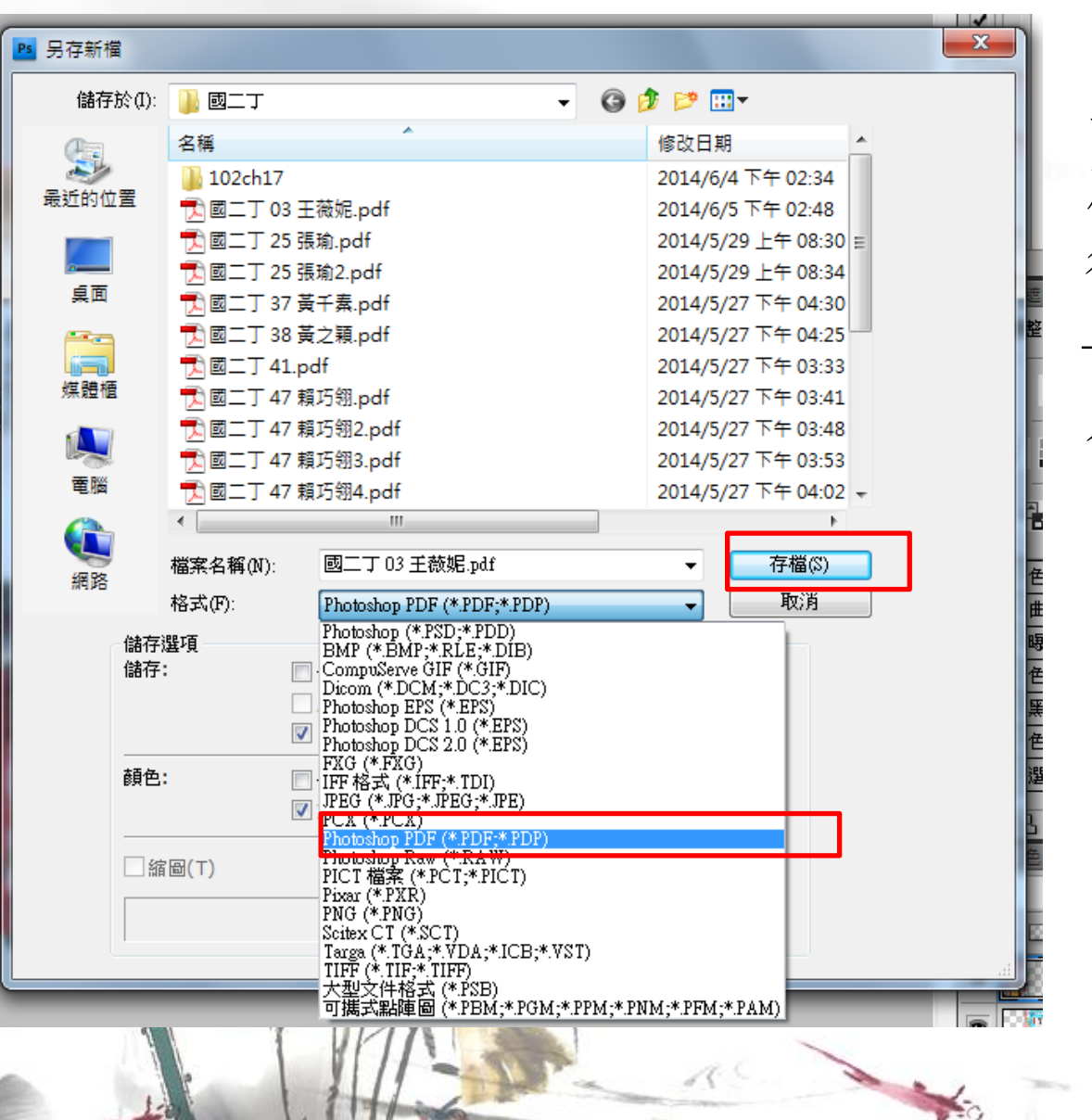

三、加工(例如:裁切、 旋轉)好掃描的圖之 後→檔案→儲存檔案  $\rightarrow$ 存成Photoshop PDF

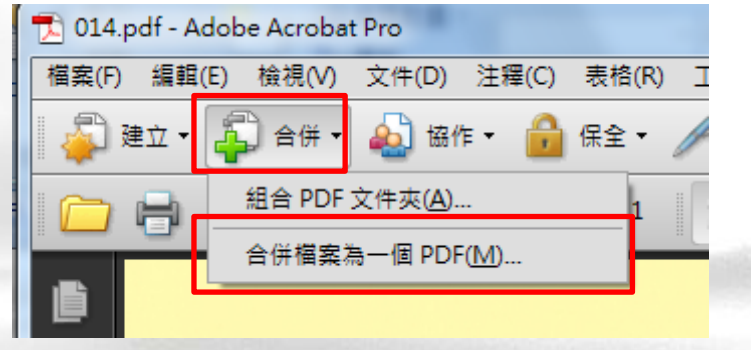

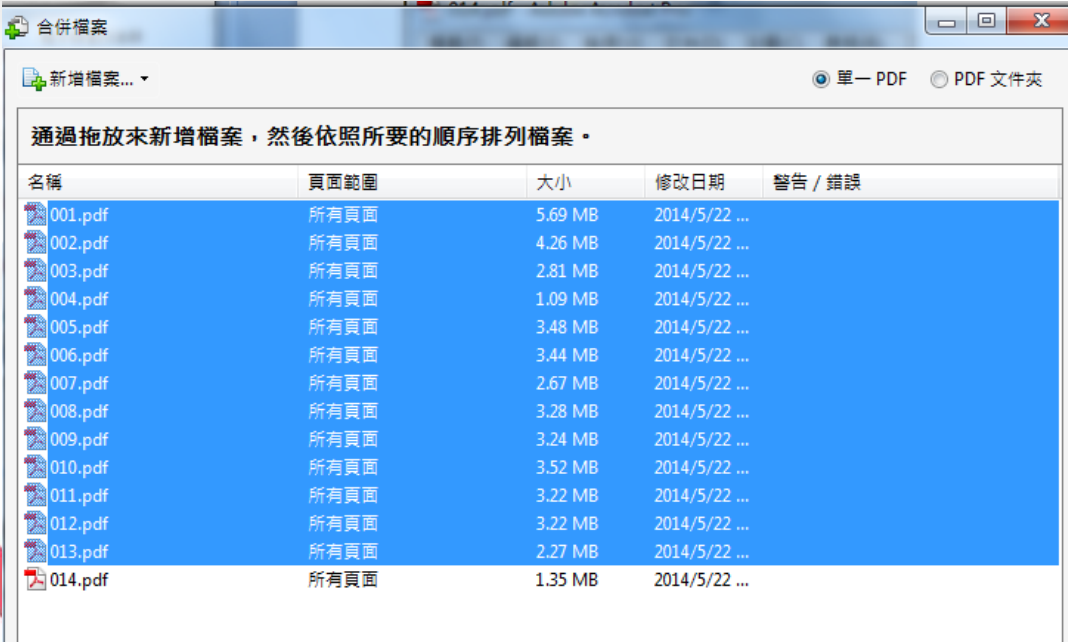

檔案大小: □ □ 選擇頁面 ※ 移除 選項 合併檔案 取消

四、整合PDF檔 (將一本書的多個PDF 檔整合成一個,先開 最後一頁的PDF檔,再 選要的頁數。例如一 本書有14頁,先開第。 14頁再加入前13頁)

合併→合併檔案為一

(順序不要用錯)

併檔案

個PDF→加入要的頁數

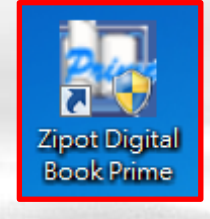

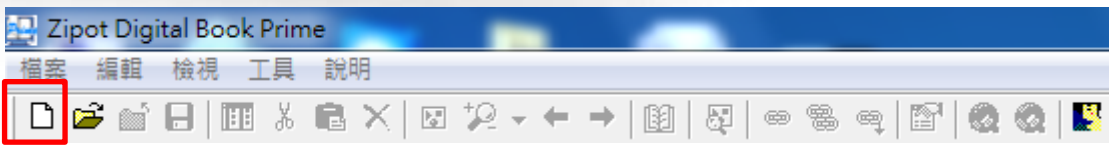

製作新設計檔 専案名稱 存放位置 E:雲端書櫃1國文科1國一辛陳昱淇\ 目錄 確定 取消

五、打開Zipot Digital Book Prime→建新專案→修 改專案名稱與存放位 置(專案名稱只可用英) 文)

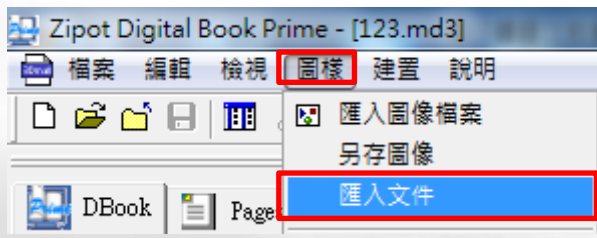

**H** 開啟

六、圖樣→匯入文件 →選擇剛剛做完的 PDF合併檔→開啟

 $\overline{\mathbf{x}}$ 

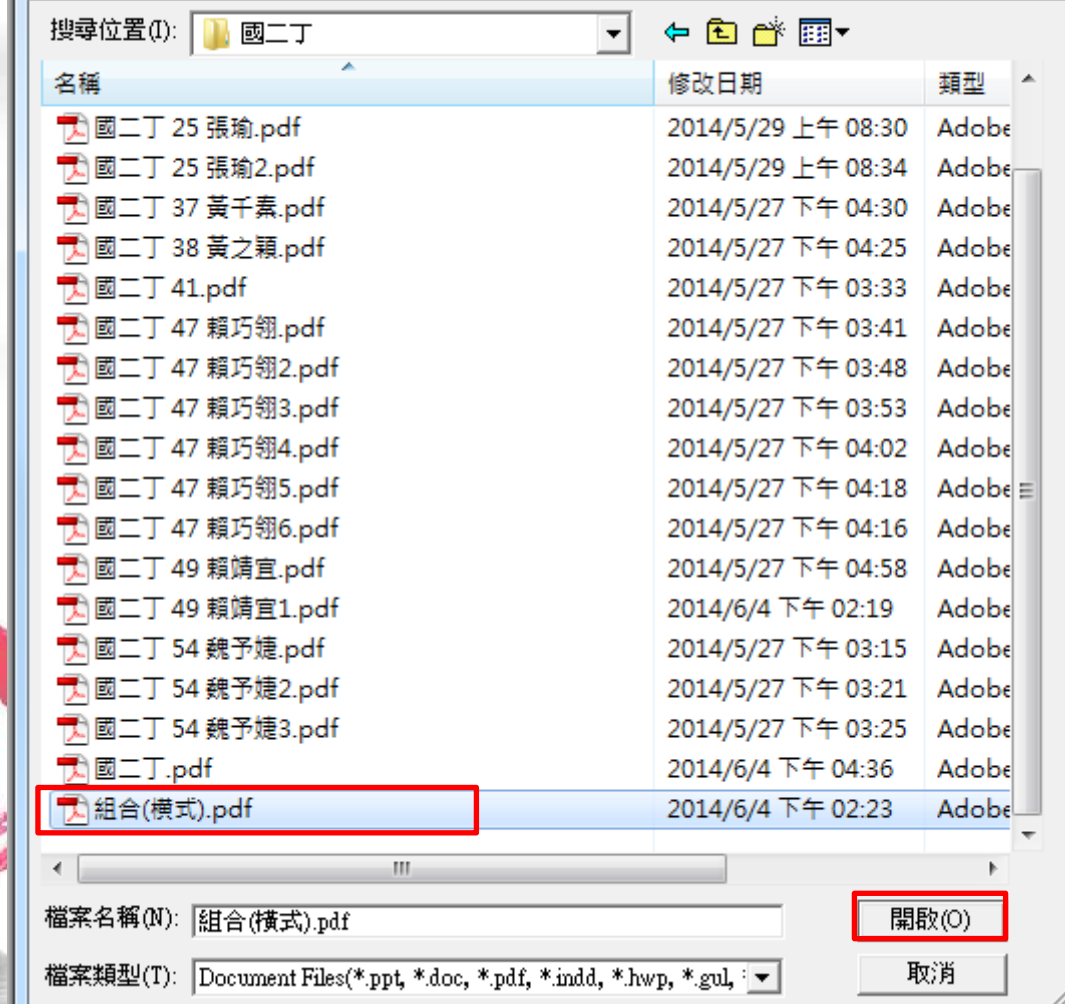

 $\mathbb{R}$ 

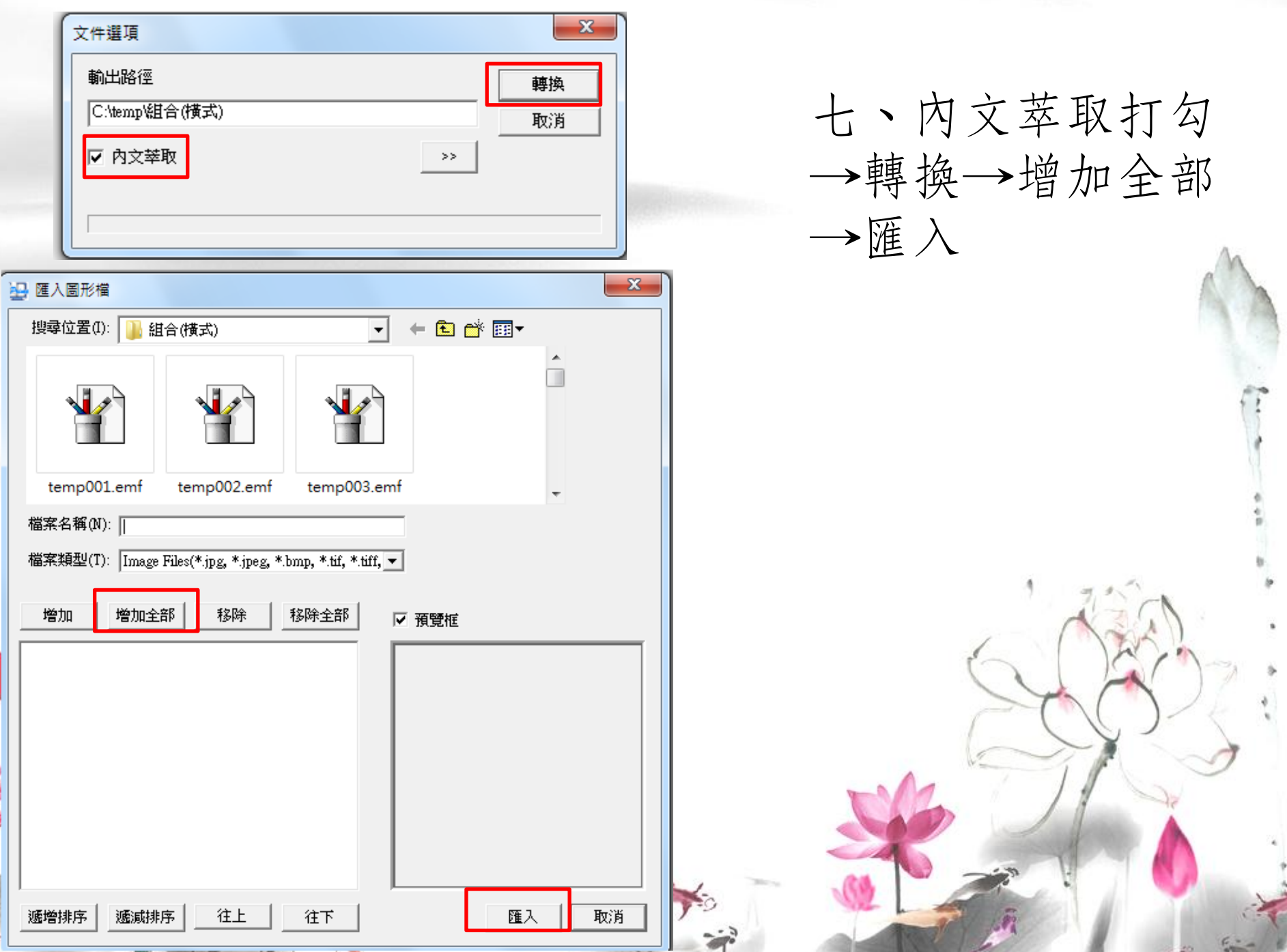

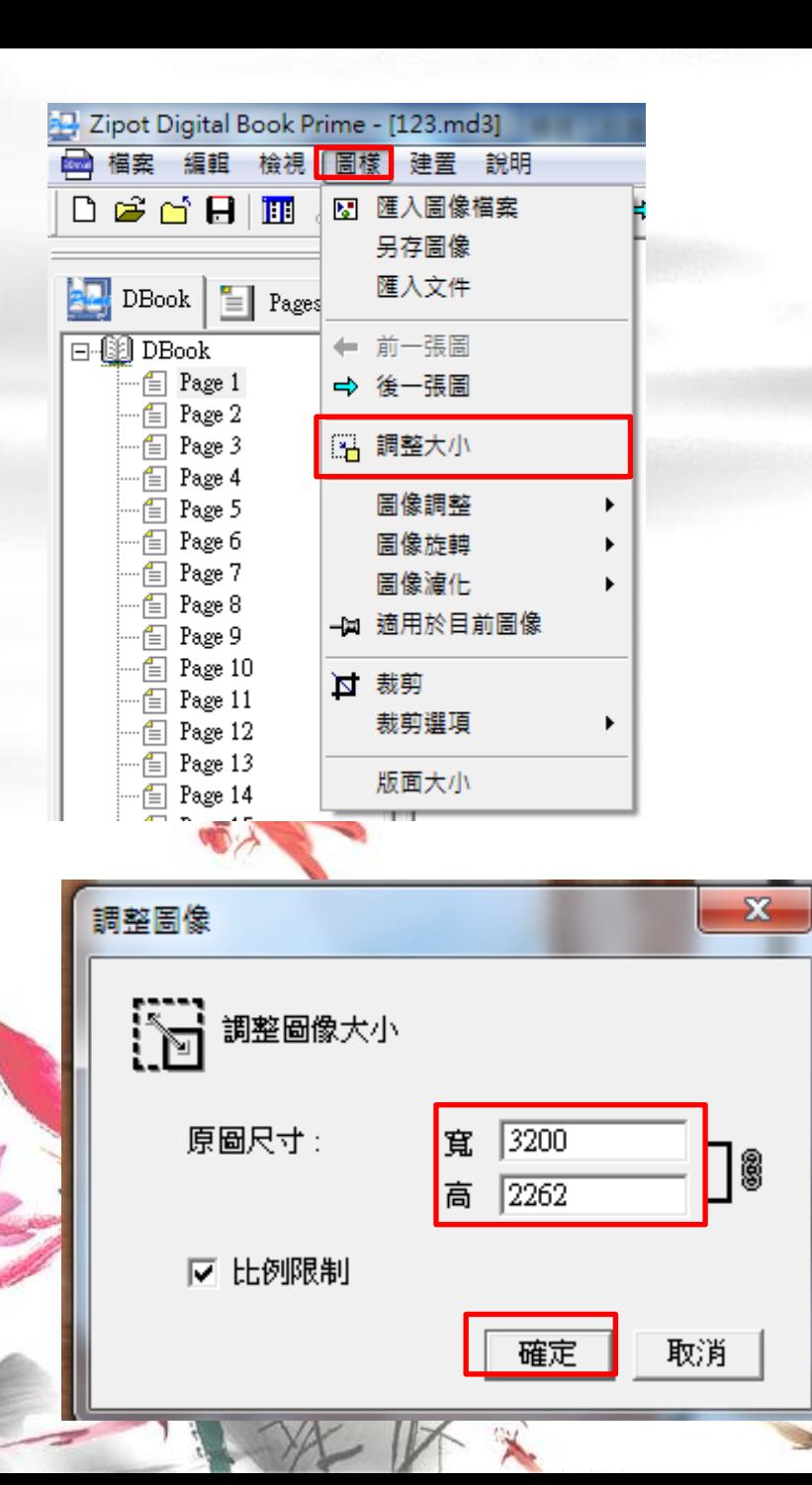

八、圖樣→調整大小 →確定 (A4 高:2400 B4 寬3200 比例限制打勾)

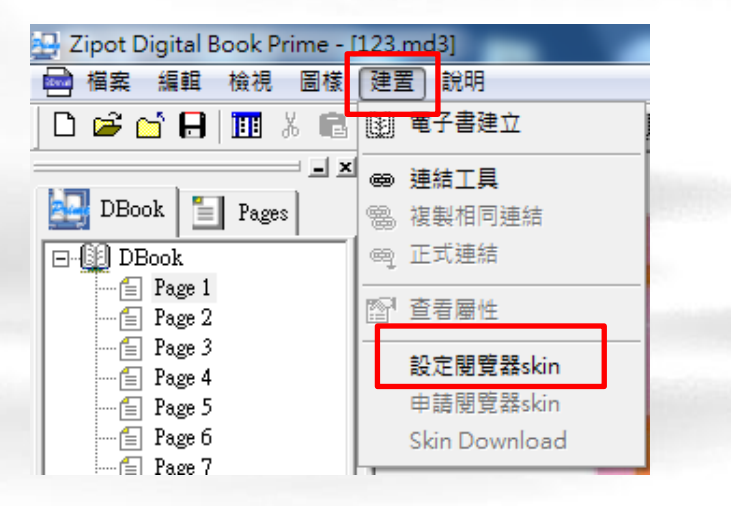

#### 图 指定Skin template  $\mathbf{x}$ 搜尋位置(I)  $+$  a at  $\overline{E}$ B 單頁翻SKIN(IE) 名稱 修改日期 類型 **N** appendix 2013/10/14 下午 02... 檔案資料 **II** data 2013/10/14 下午 02... 檔案資料3 plus\_3dmall 檔案資料3 2013/10/14 下午 02... 2013/10/14 下午 02. **I**I skin 檔案資料 e default1.html 2011/11/29 下午 06... HTML 文  $\leftarrow$ Ш 檔案名稱(N): default1.html 開啟(0) 檔案類型(T): HTML Files(\*.htm, \*.html) 取消  $\blacktriangledown$ □ 以唯讀方式開啟(R)

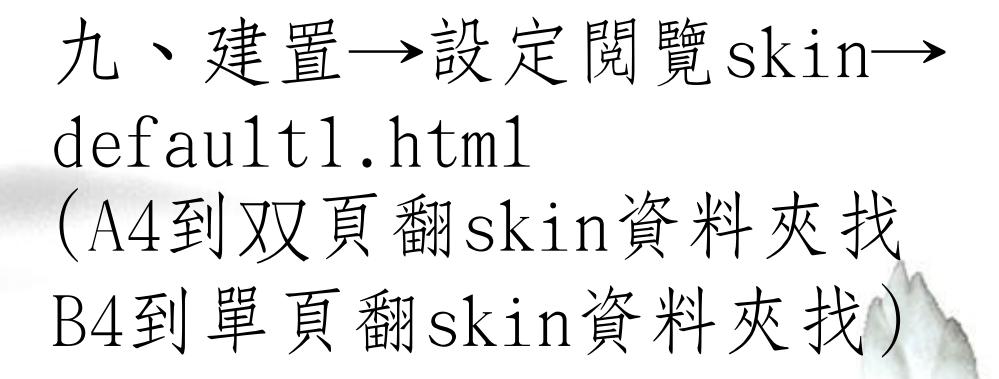

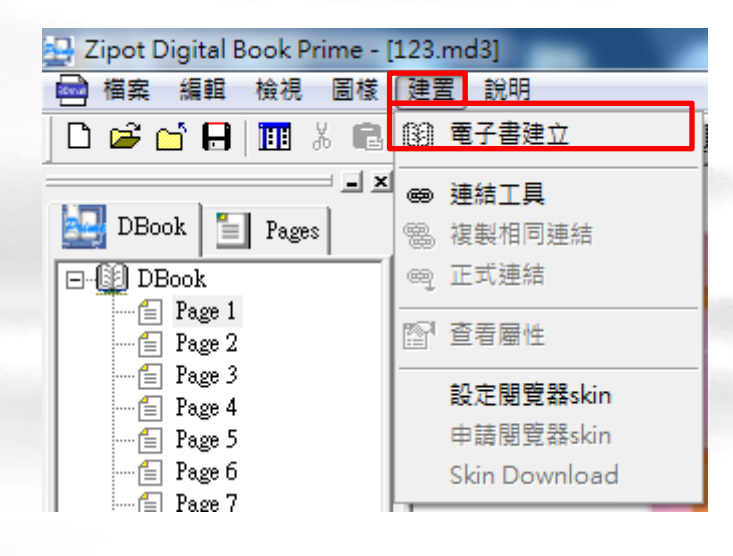

#### 十、建置→電子書建立 →確定

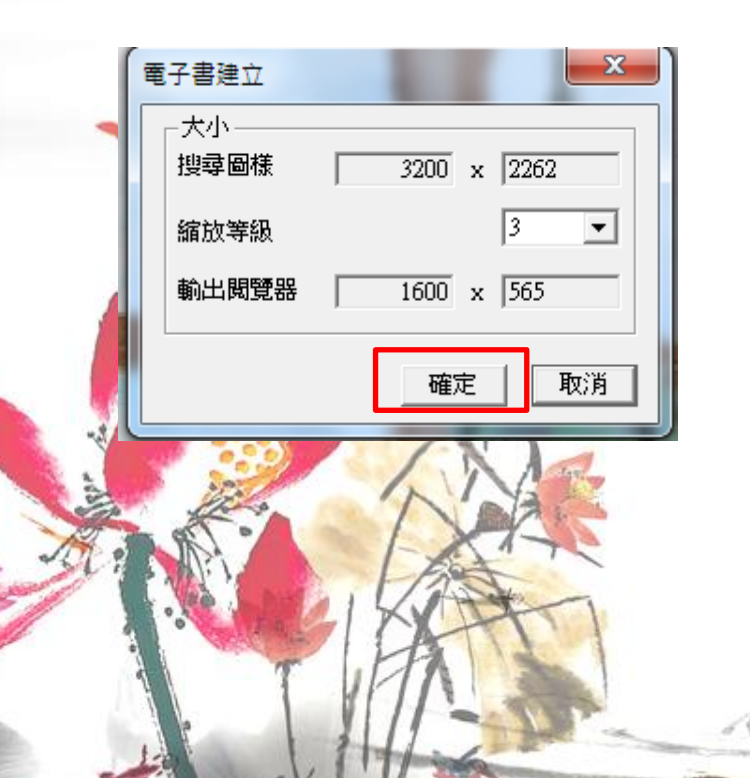

## 十一、IE自動彈出網頁→允許

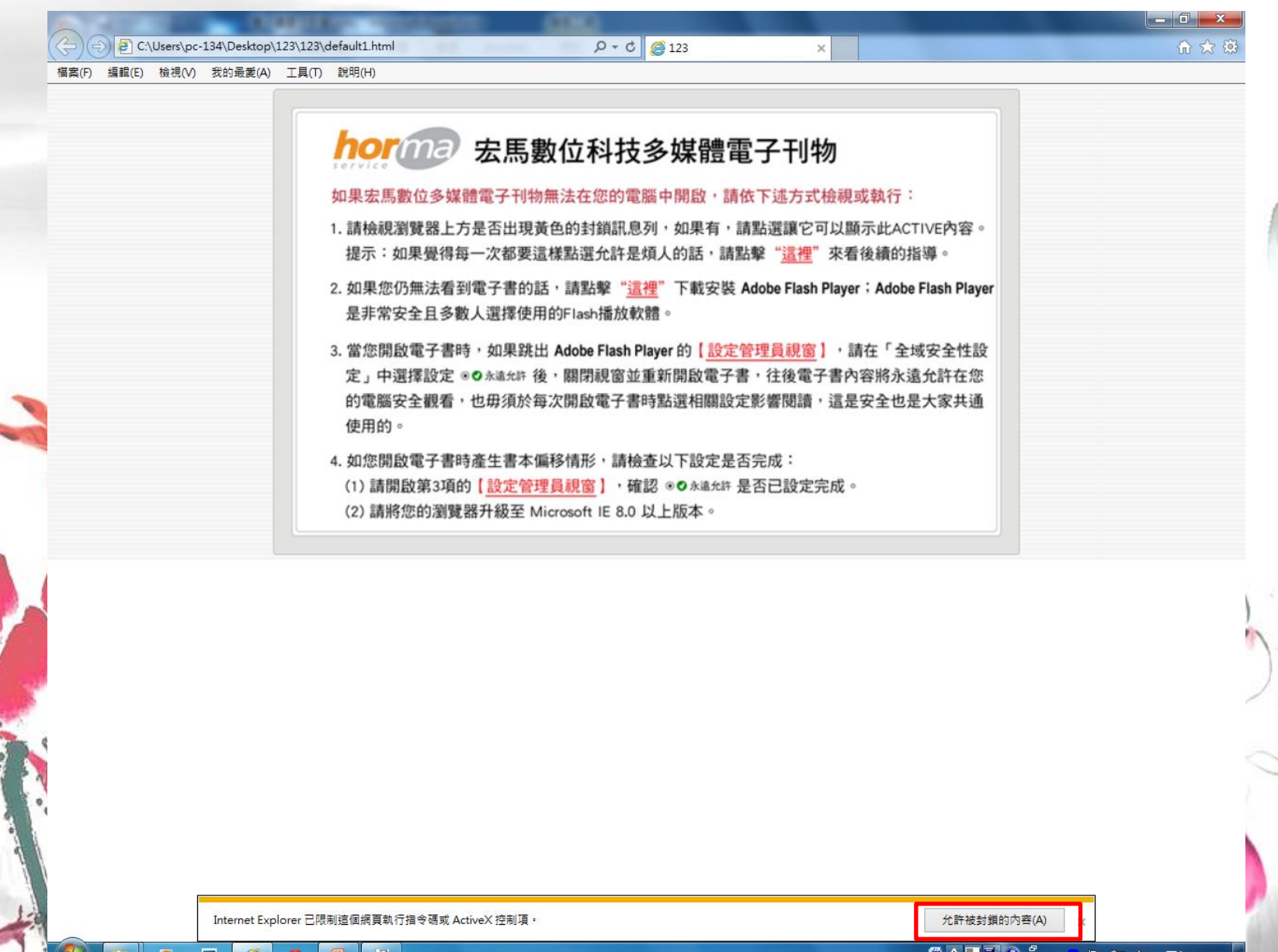

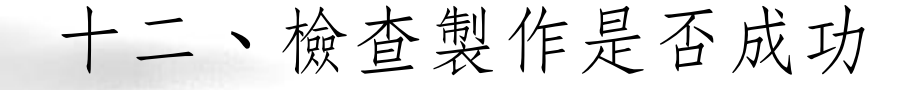

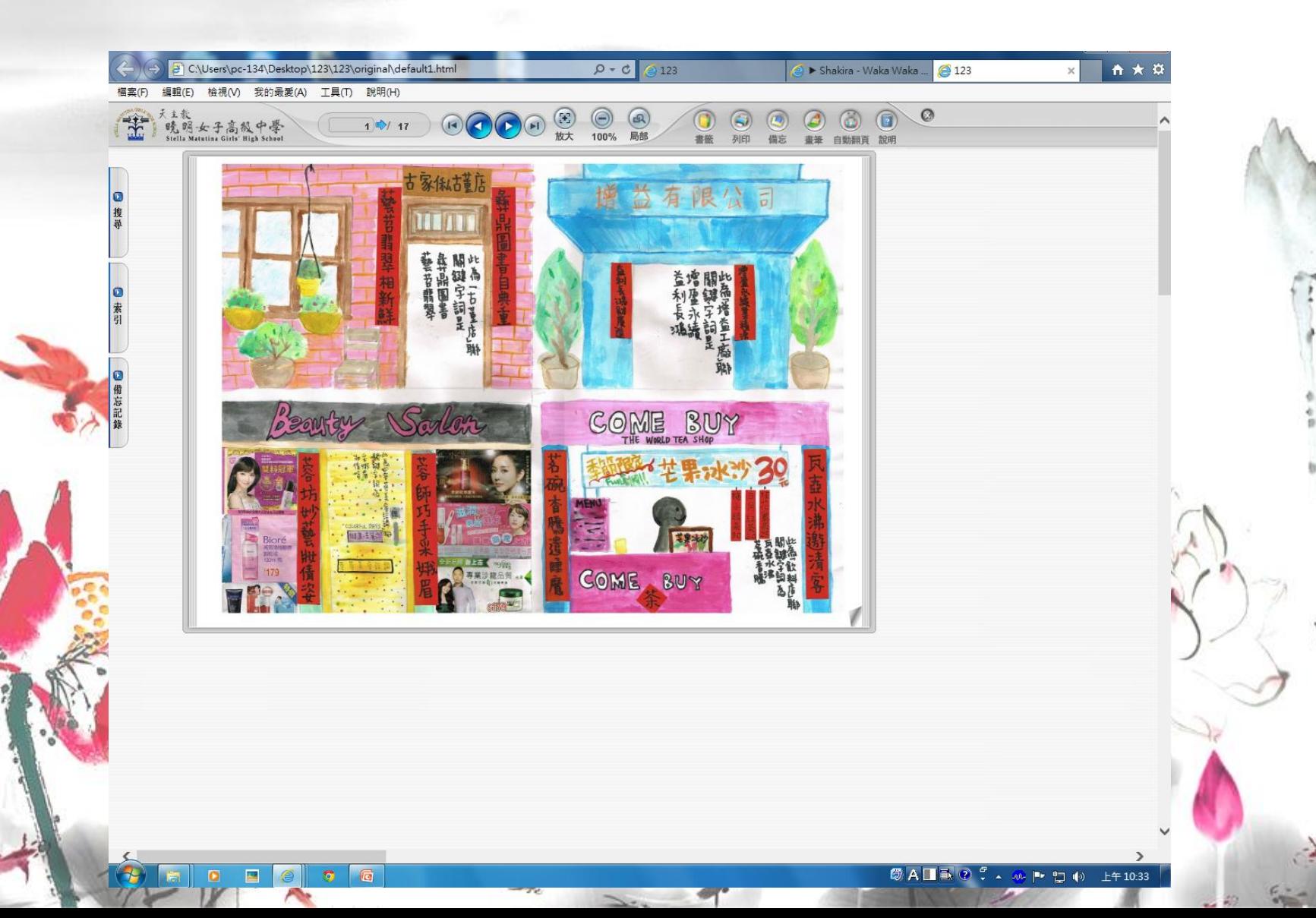

# <span id="page-15-0"></span>2.Digital Book Manager Prime 教學 (電子書的合併p17-21)

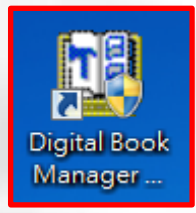

一、打開Digital Book Manager Prime →開啟要合併的電子書 (123資料夾 →123資料夾→default1.html)

→開啟

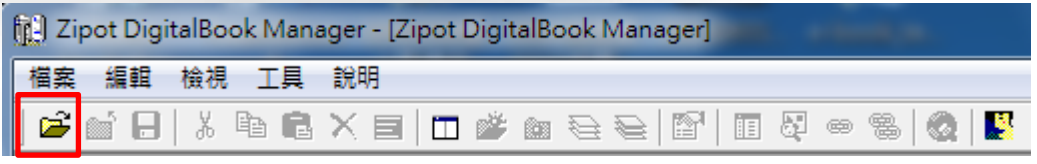

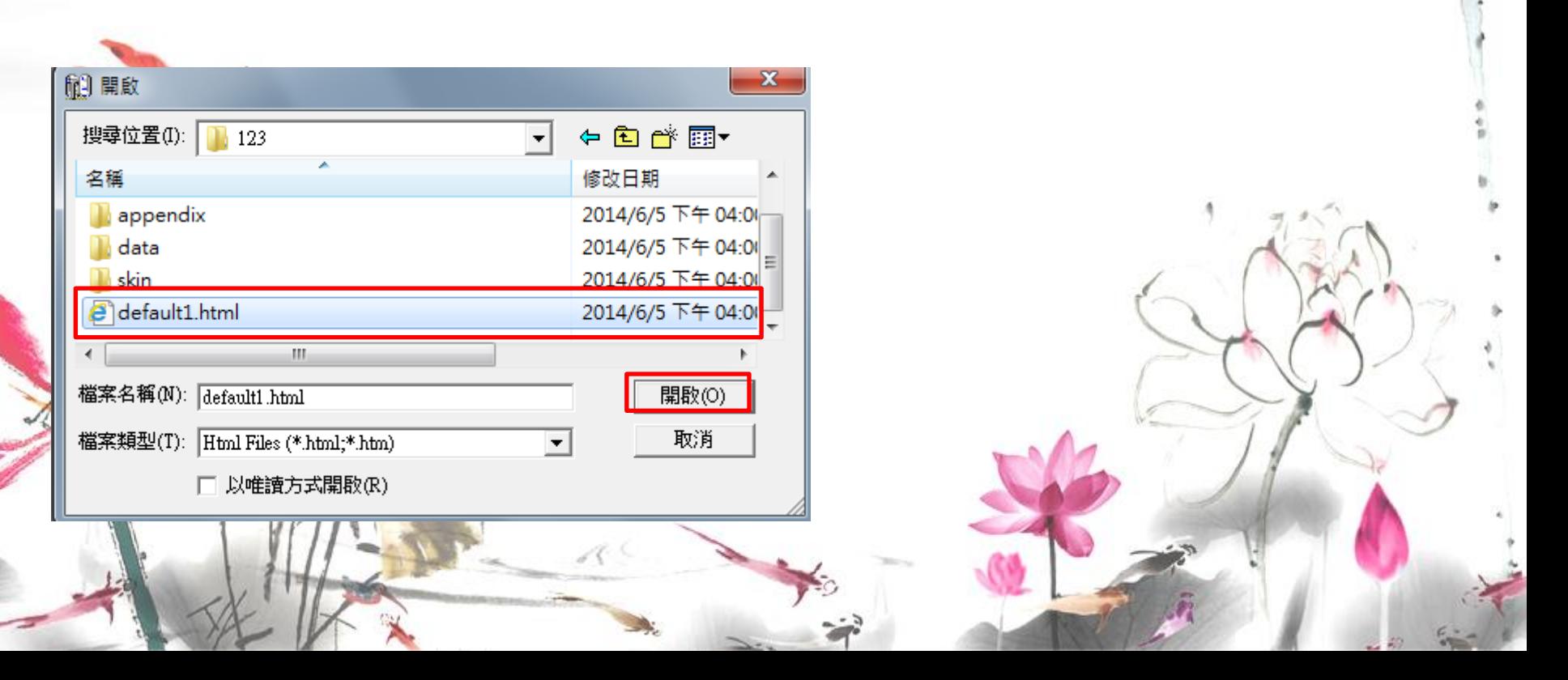

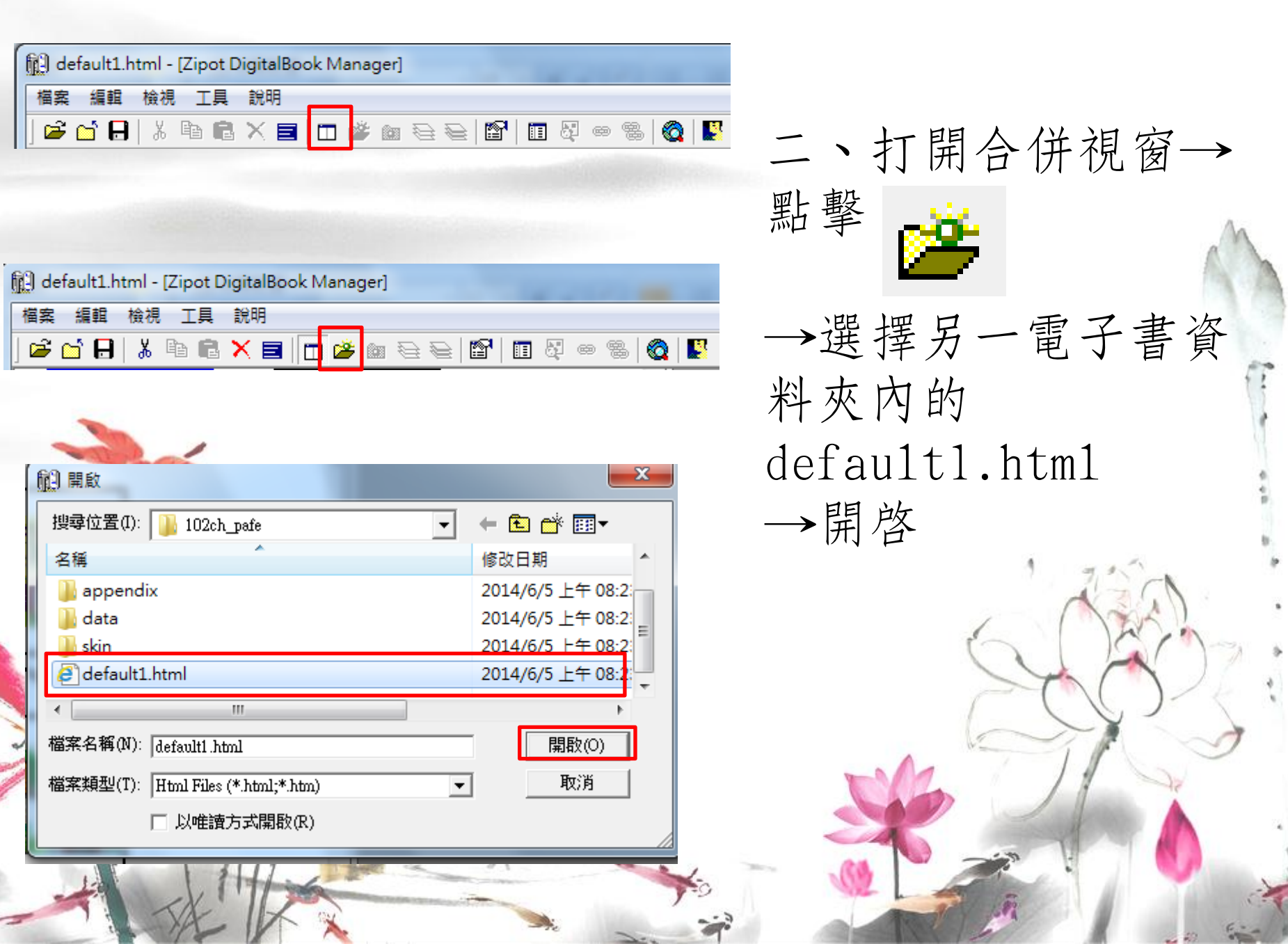

 $\frac{1}{2}$ 

 $-20$ 

#### 三、將右方(後來加的電子書)拖曳至左方(先加的的電子 書) 要注意順序喔!

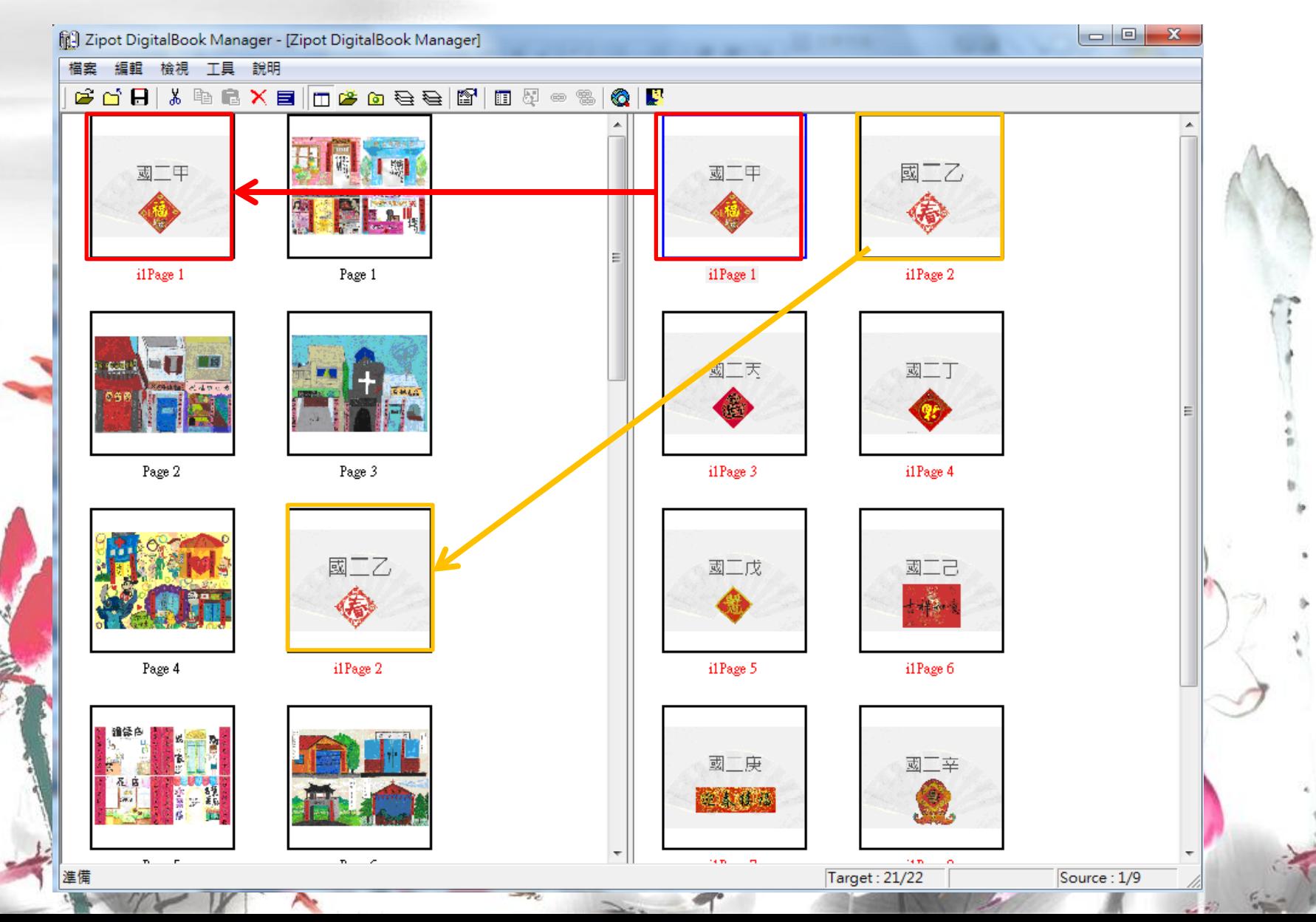

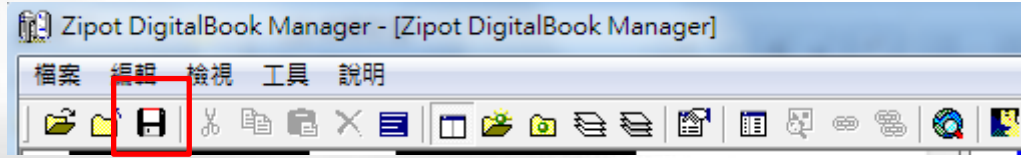

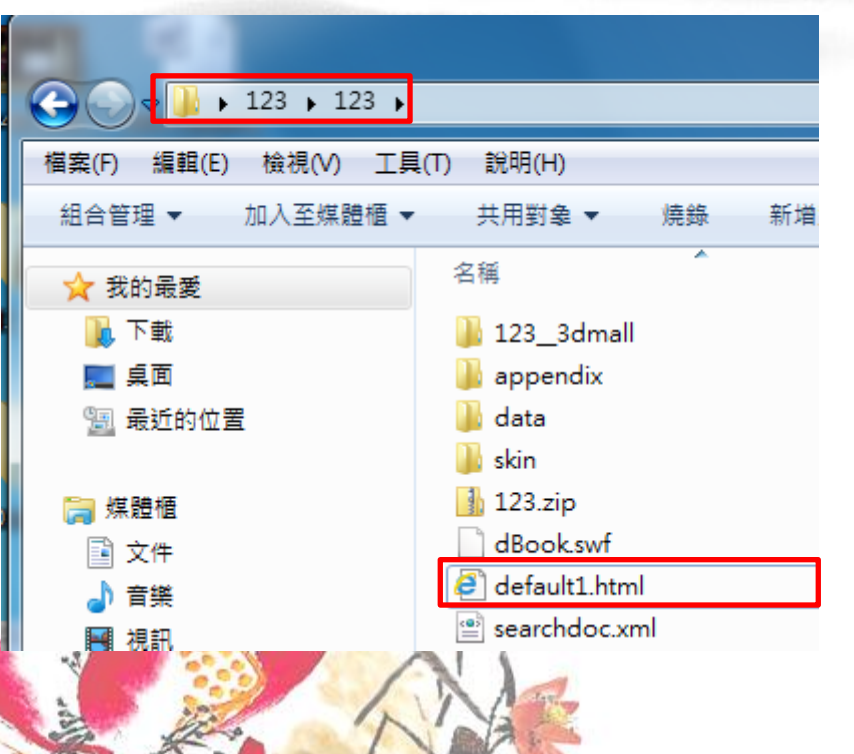

Internet Explorer 已限制這個網頁執行指令碼或 ActiveX 控制項。

四、儲存檔案→ 前往左方(先開)的電子 書資料夾內→ 點擊default1.html→ IE自動彈出→允許

允許被封鎖的內容(A)

×

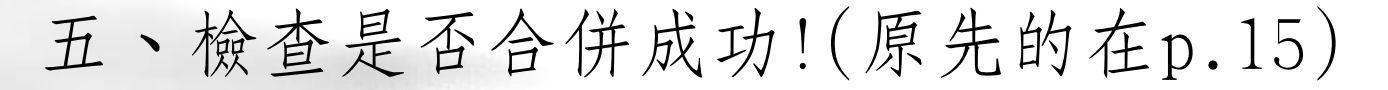

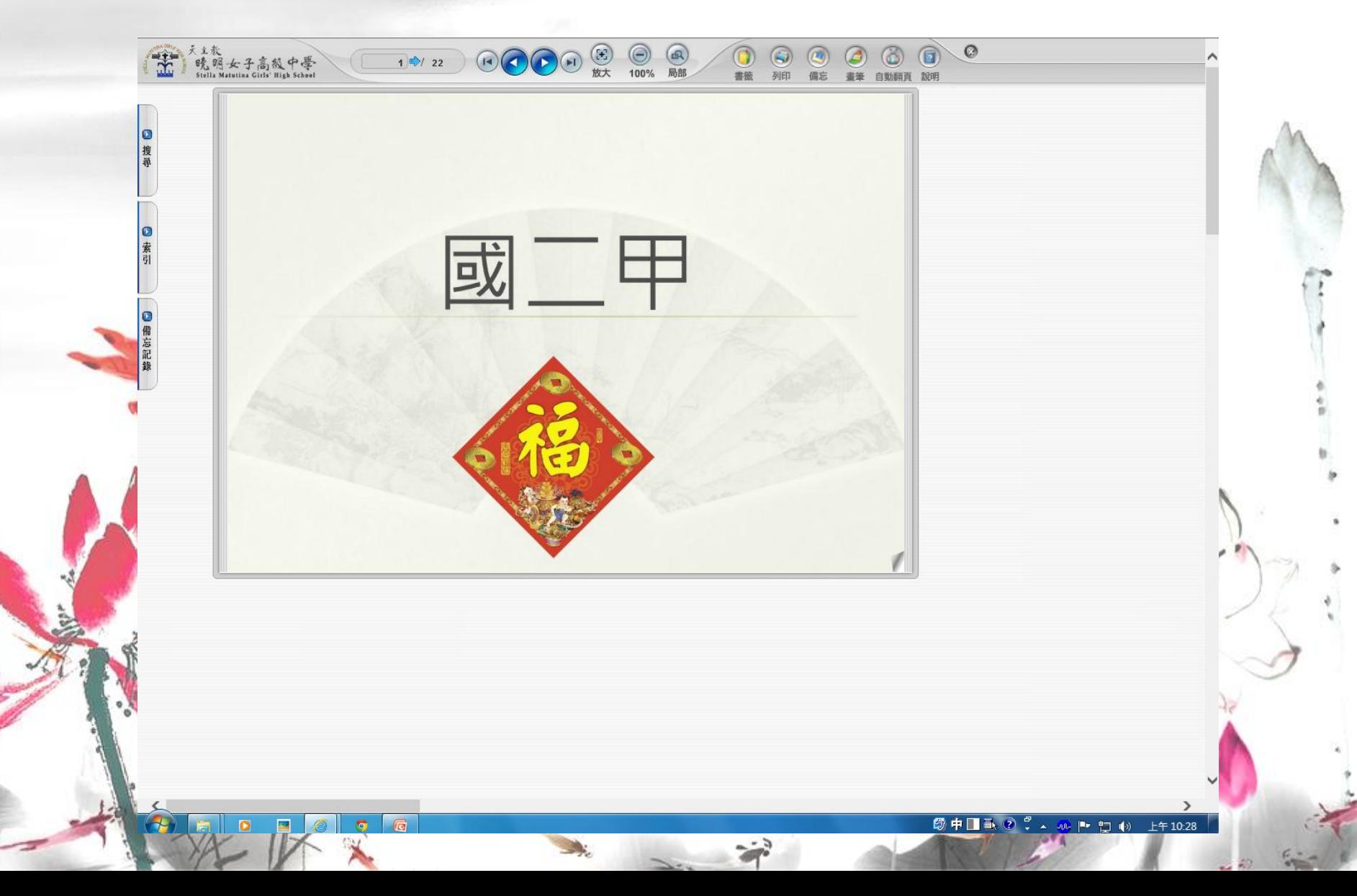

# <span id="page-21-0"></span>3.建立索引教學 (p23-25)

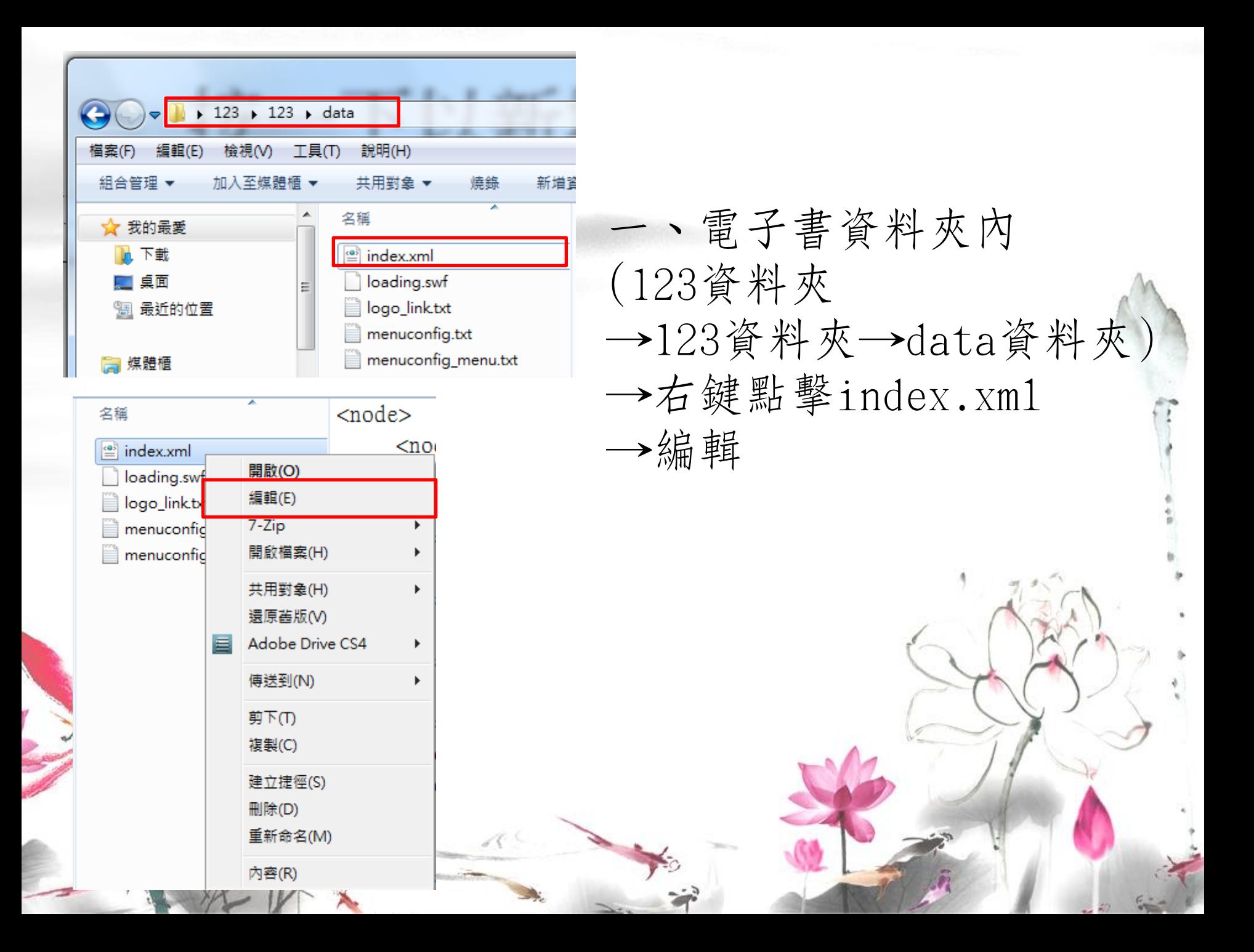

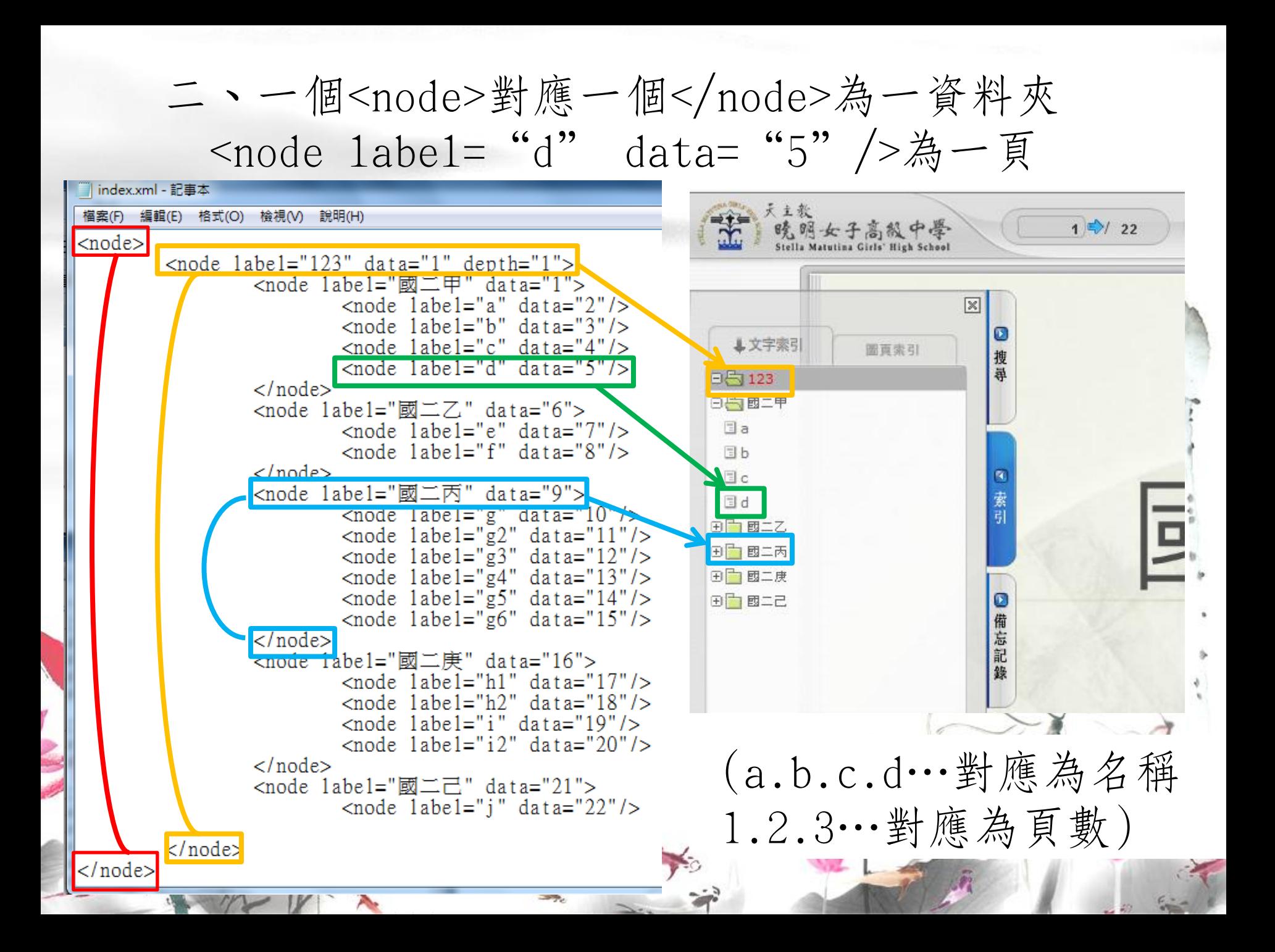

三、檢查是否成功(點擊資料夾內的default1.html→ IE自動彈出→允許→索引)

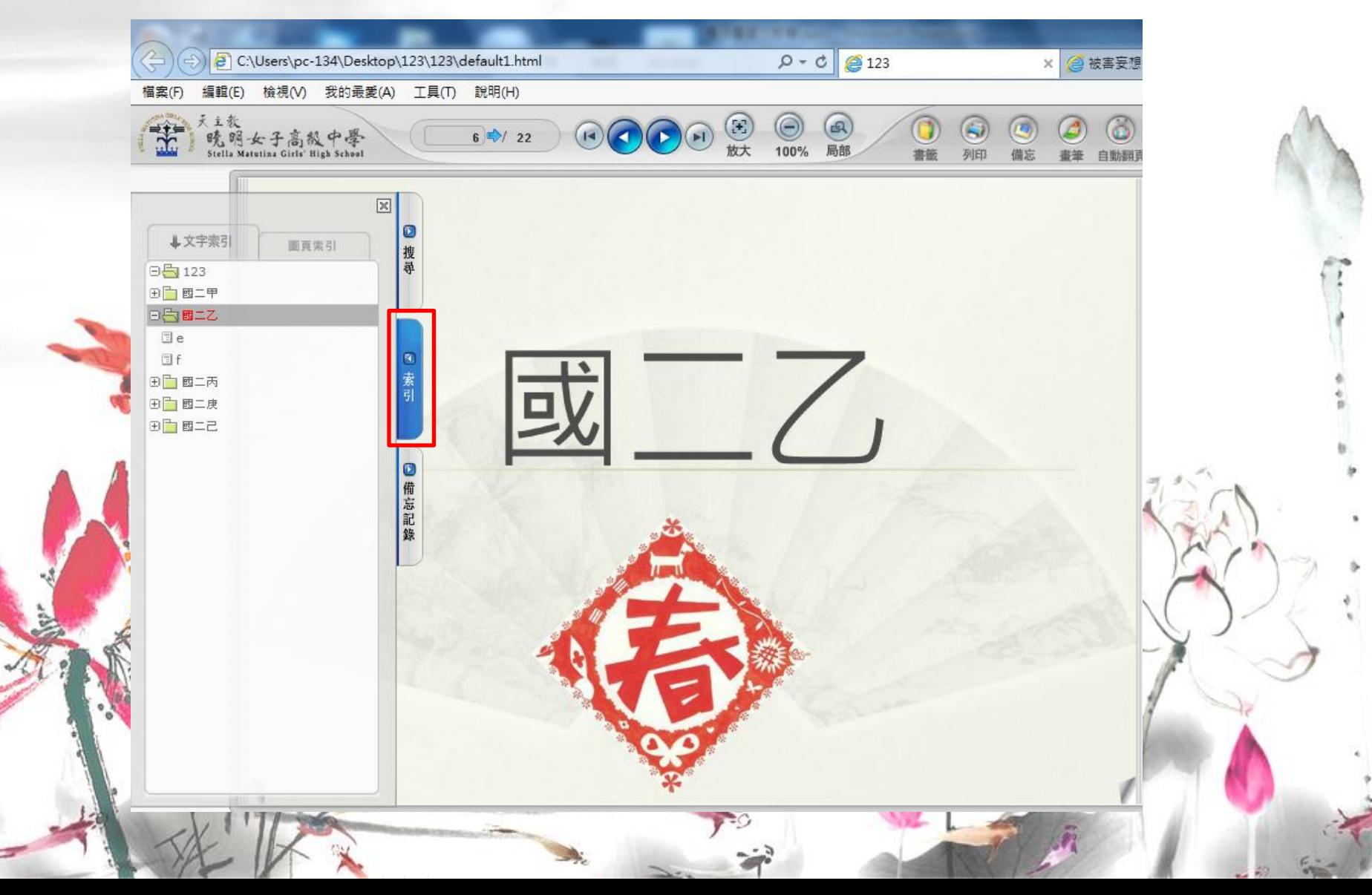

<span id="page-25-0"></span>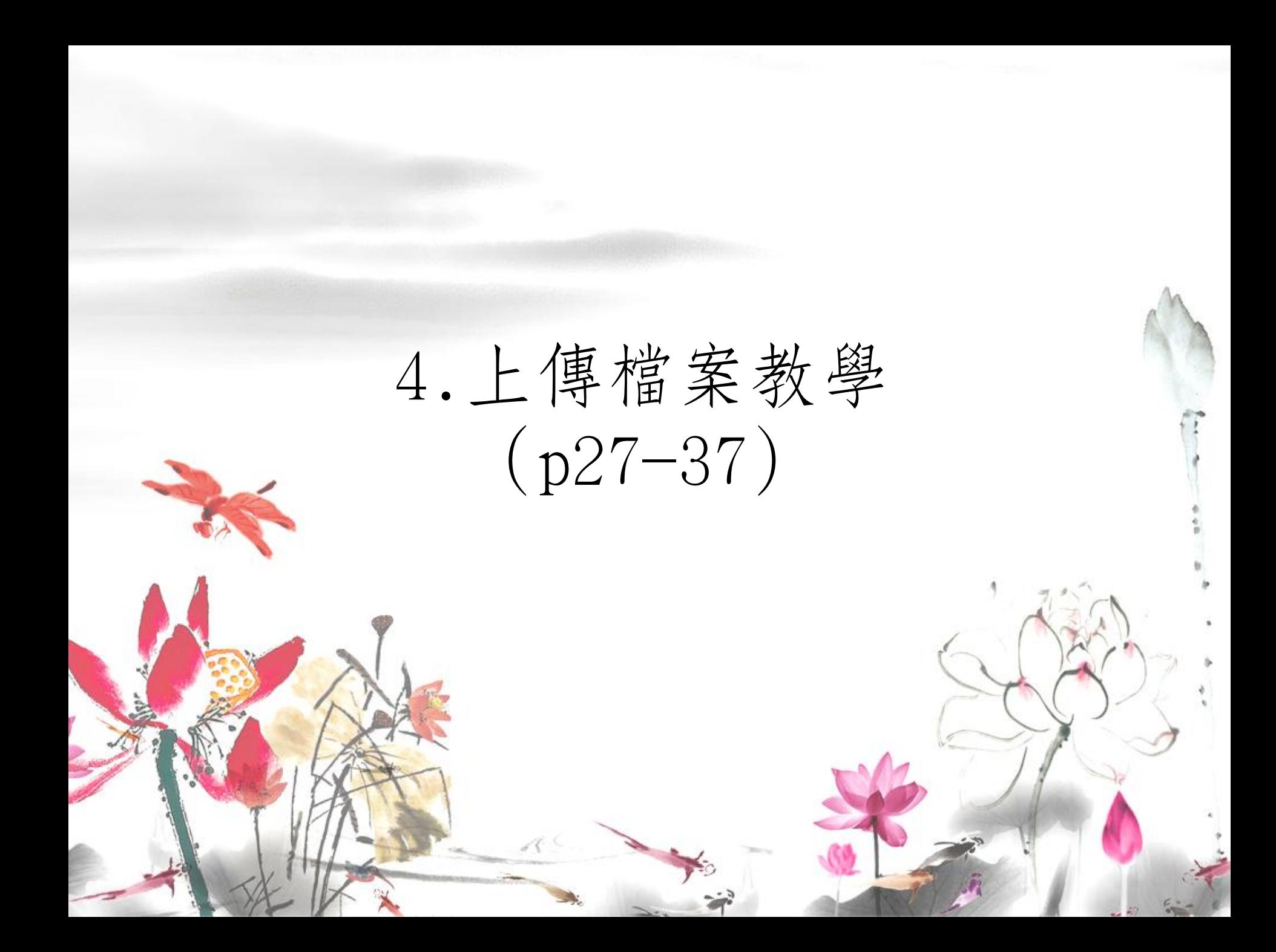

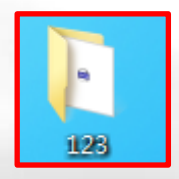

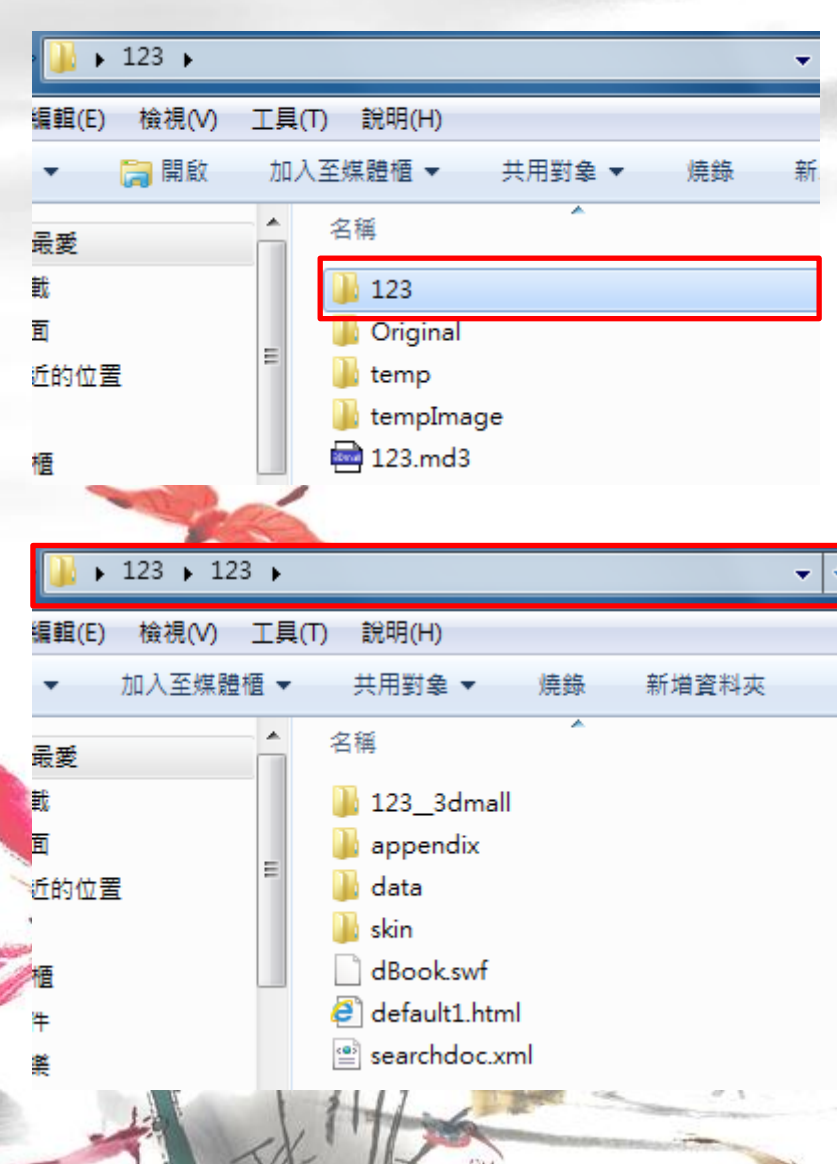

一、到電子書的存放位置, 會看到一個與專案名稱相同 的資料夾,點擊進入,又會 看到一個與專案名稱相同的 資料夾

(例如:我把電子書存在123 這個資料夾→點擊進入→又 會看到一個123的資料夾→ 點擊進入→會看到左下方的 圖。 123 3dma11的123會隨 專案名稱不同而改變)

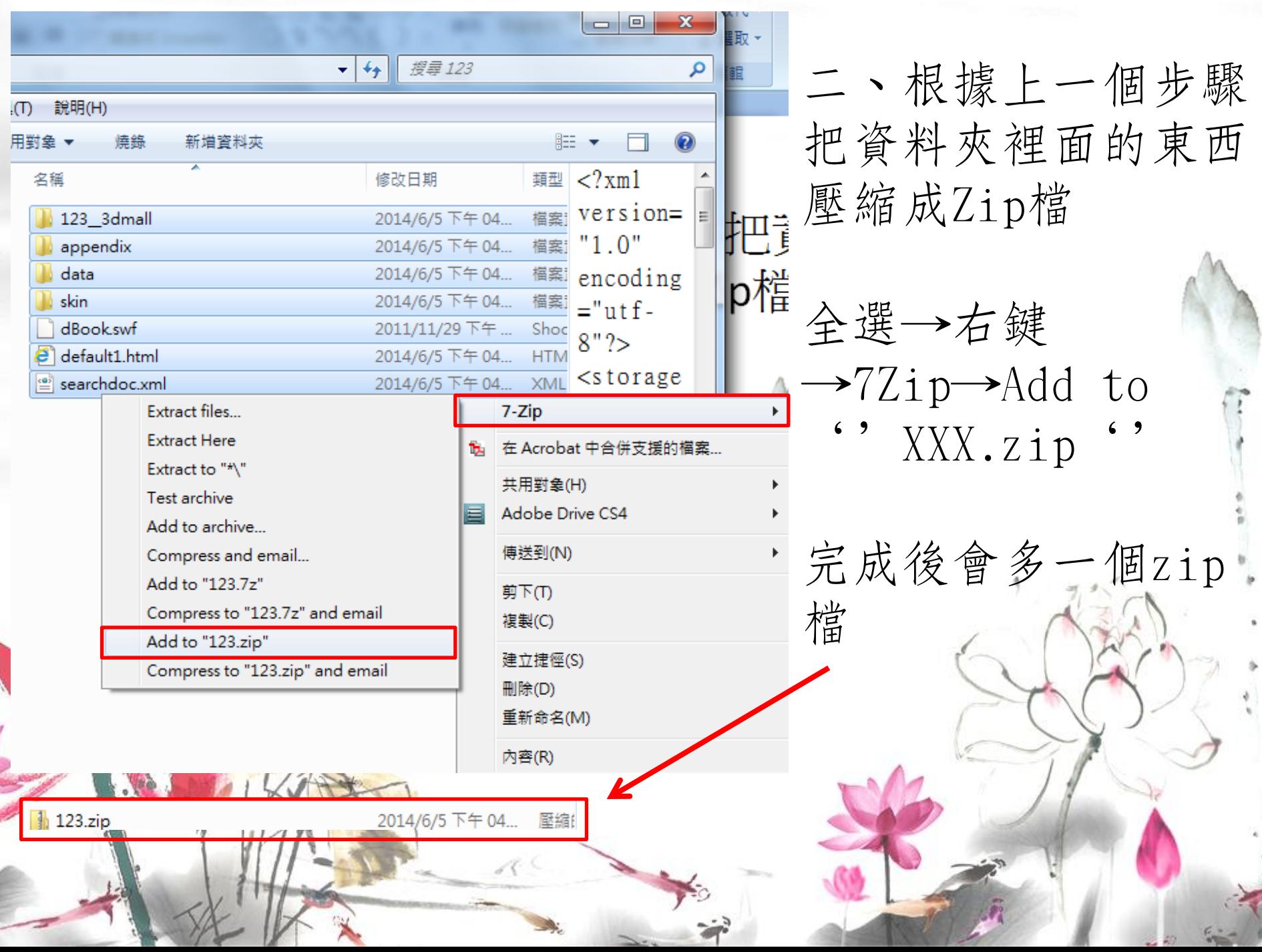

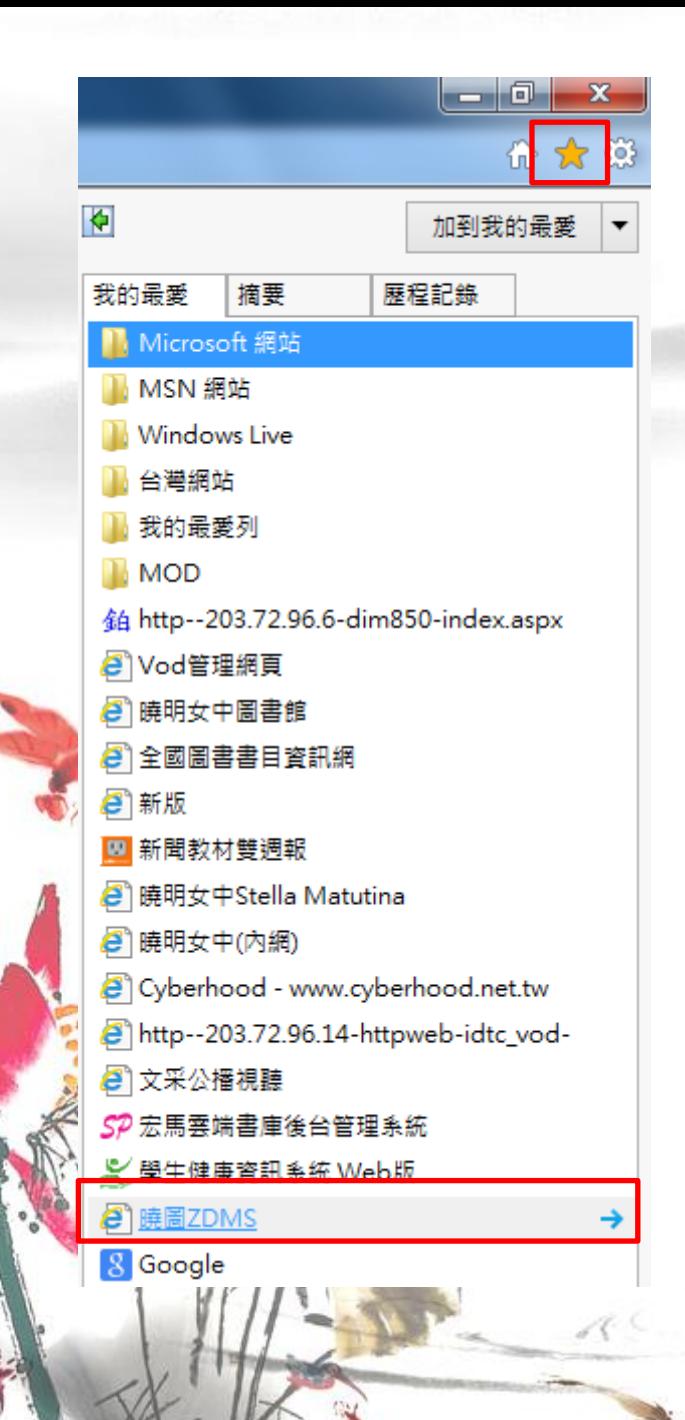

#### 三、進入IE→ 我的最愛→曉圖ZDMS

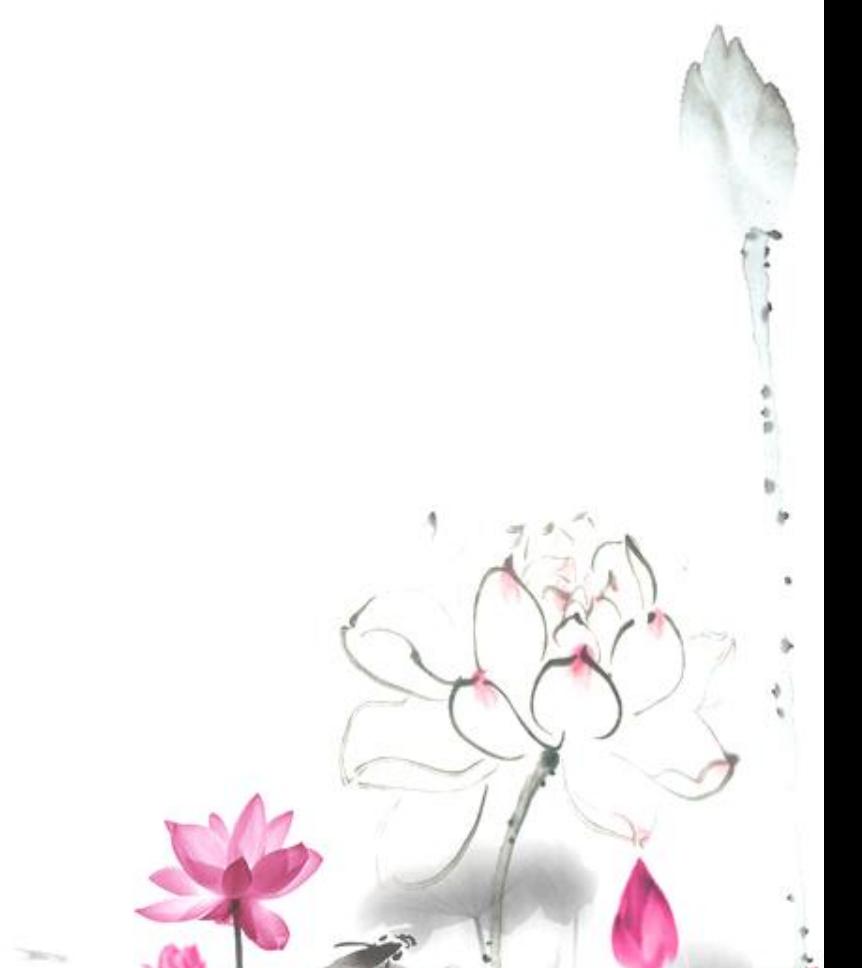

## 四、登入 帳號:smgshlib 密碼:lib311

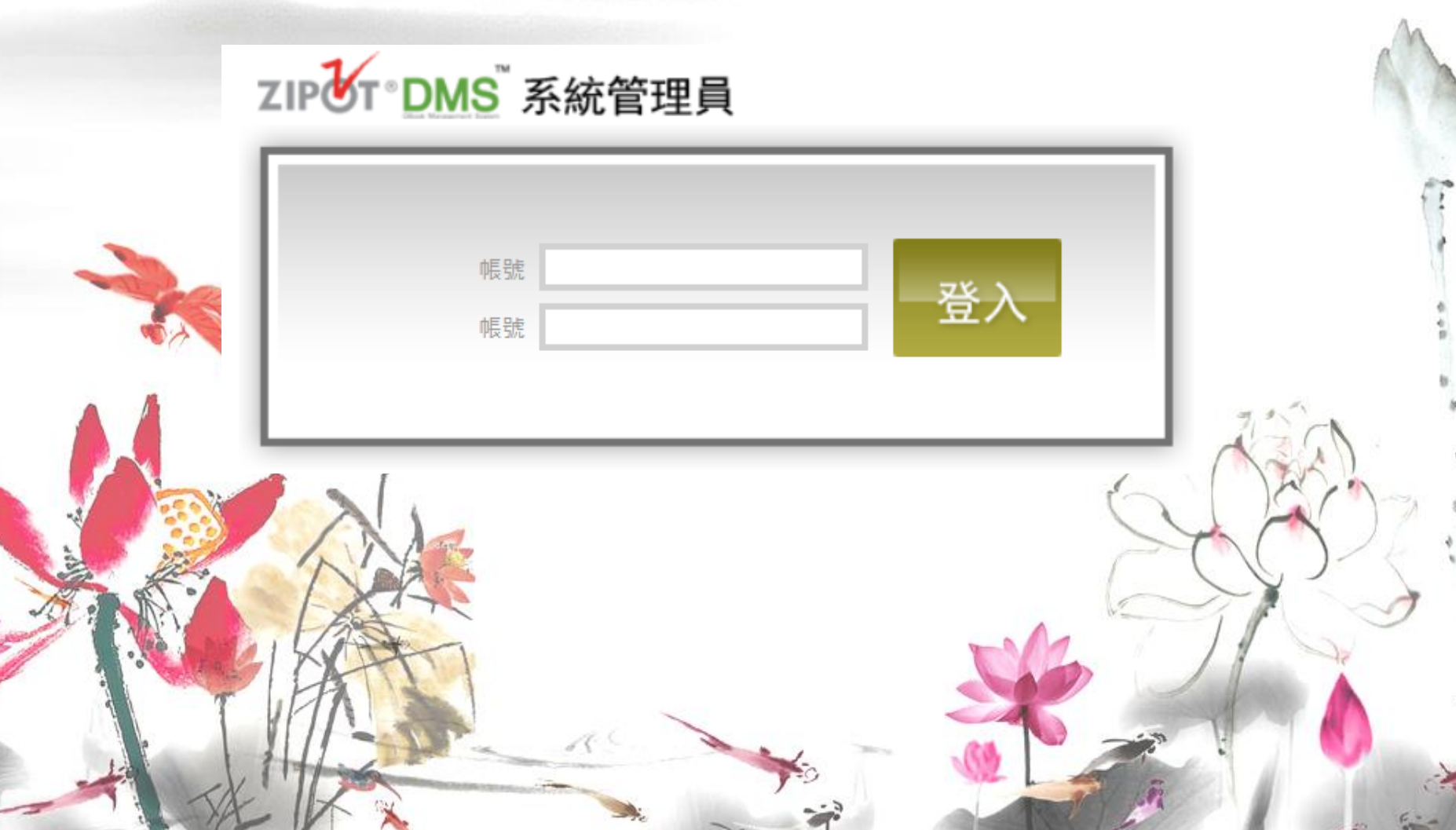

五、﹝eoffice﹞登入

#### 平台帳號管理

\*功能信息:ADMIN-主網頁管理-子網頁管理-網頁空間管理

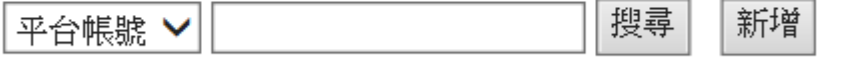

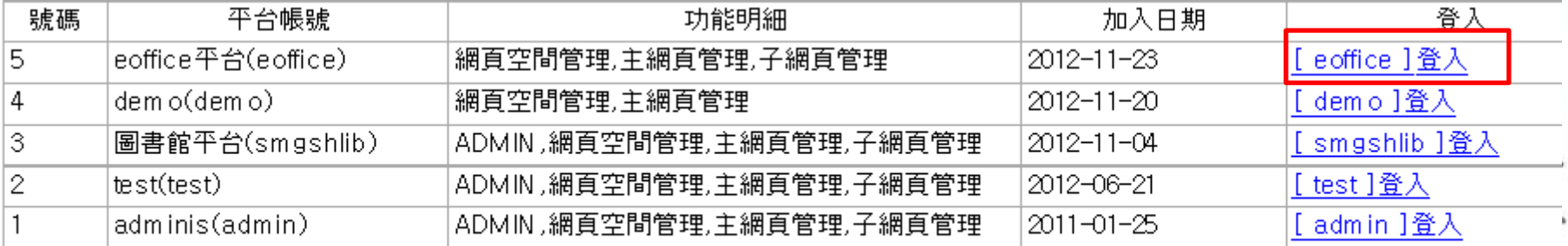

 $44.4$  | 1 |  $\triangleright$  H

六、點擊學科

#### 目前位置: eoffice

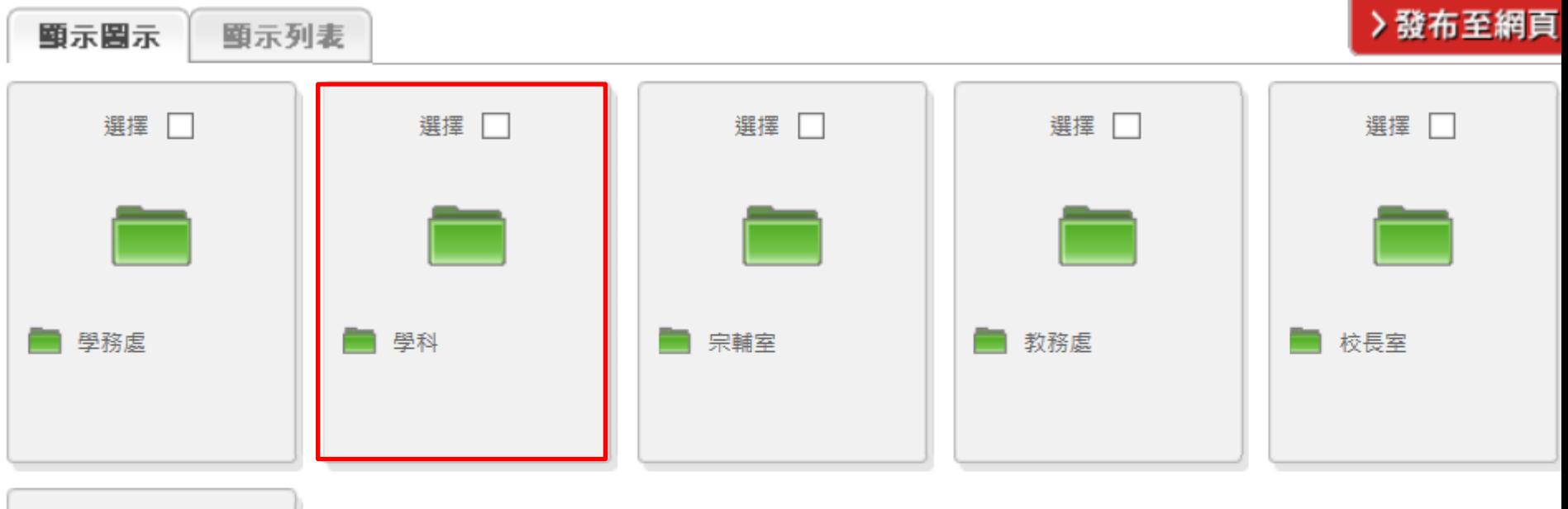

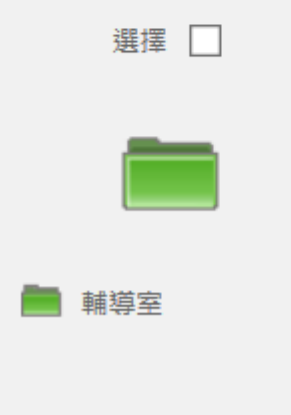

## 七、上傳→WebDocument上傳

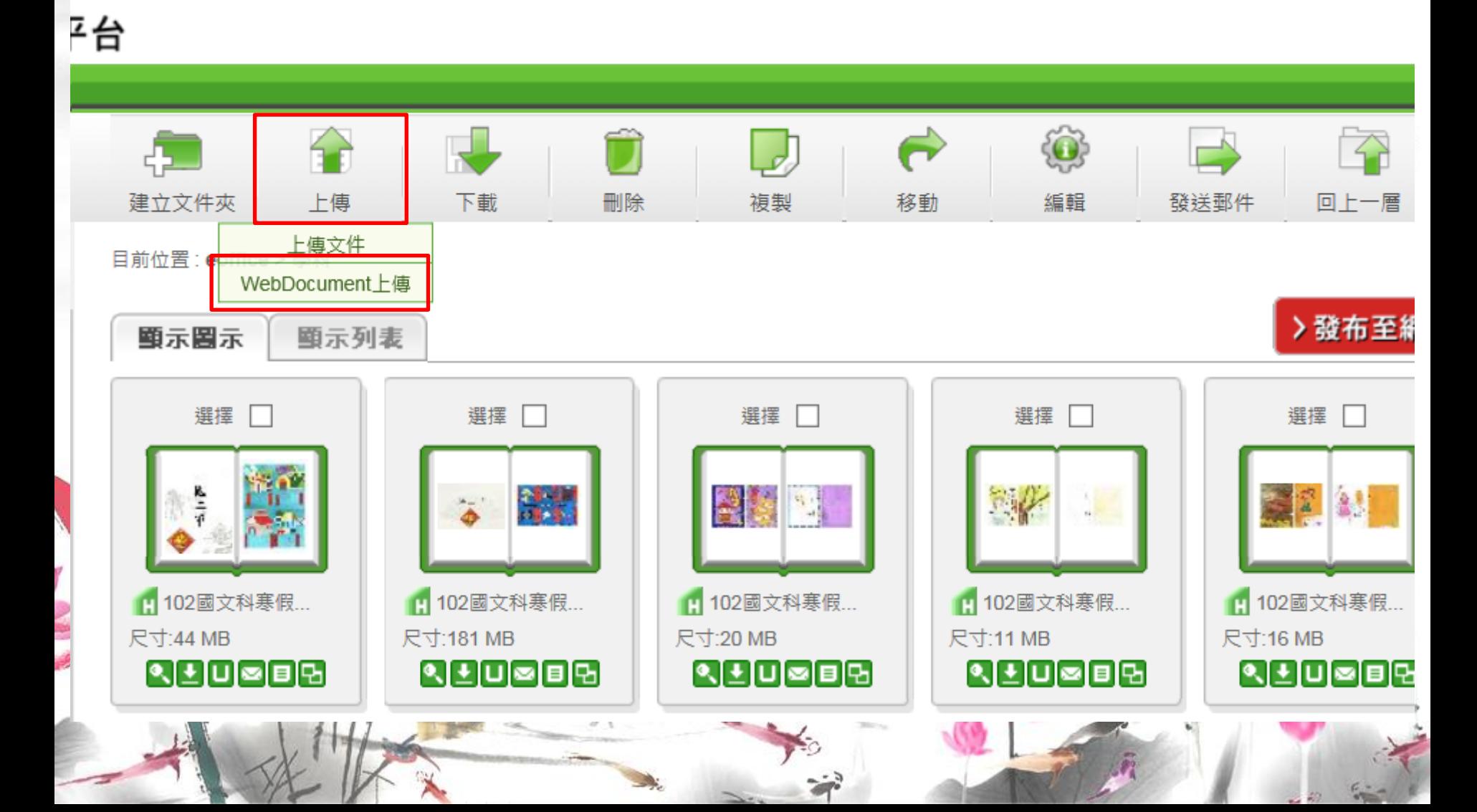

八、打入標題→選擇文件(之前壓縮的Zip檔)→上傳

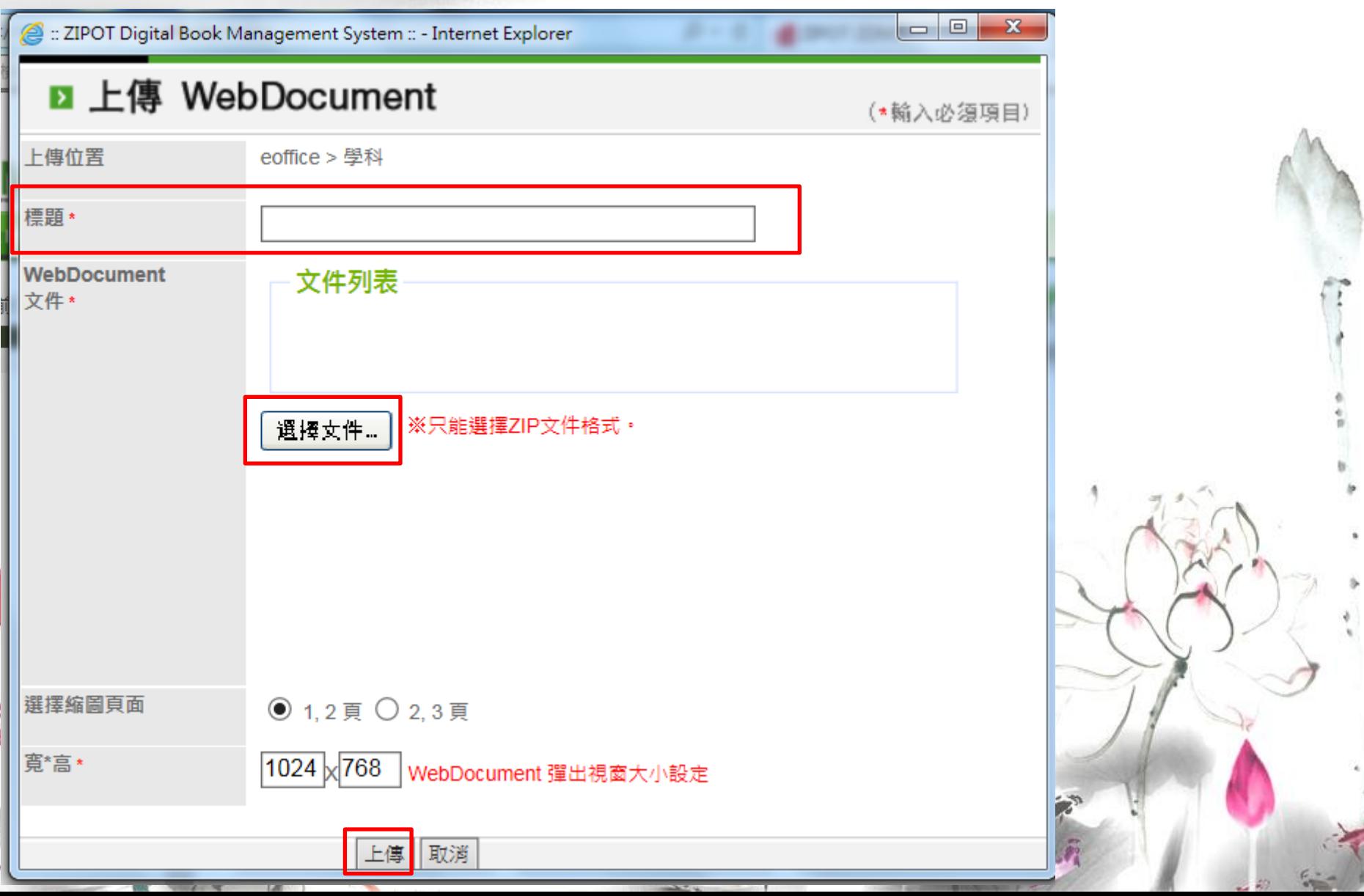

#### 九、選擇→發布至網路

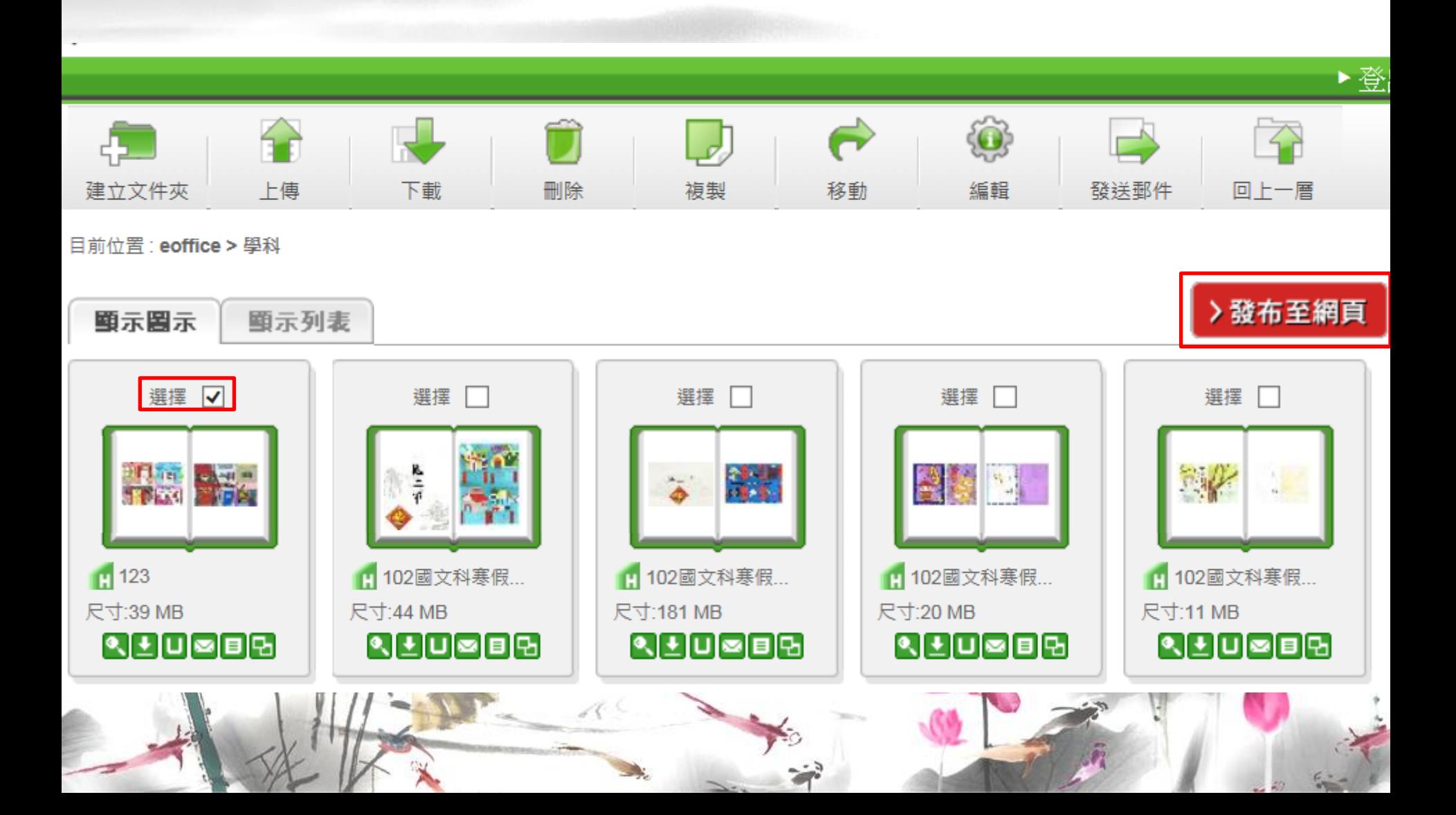

十、選擇eoffice→學科→確定

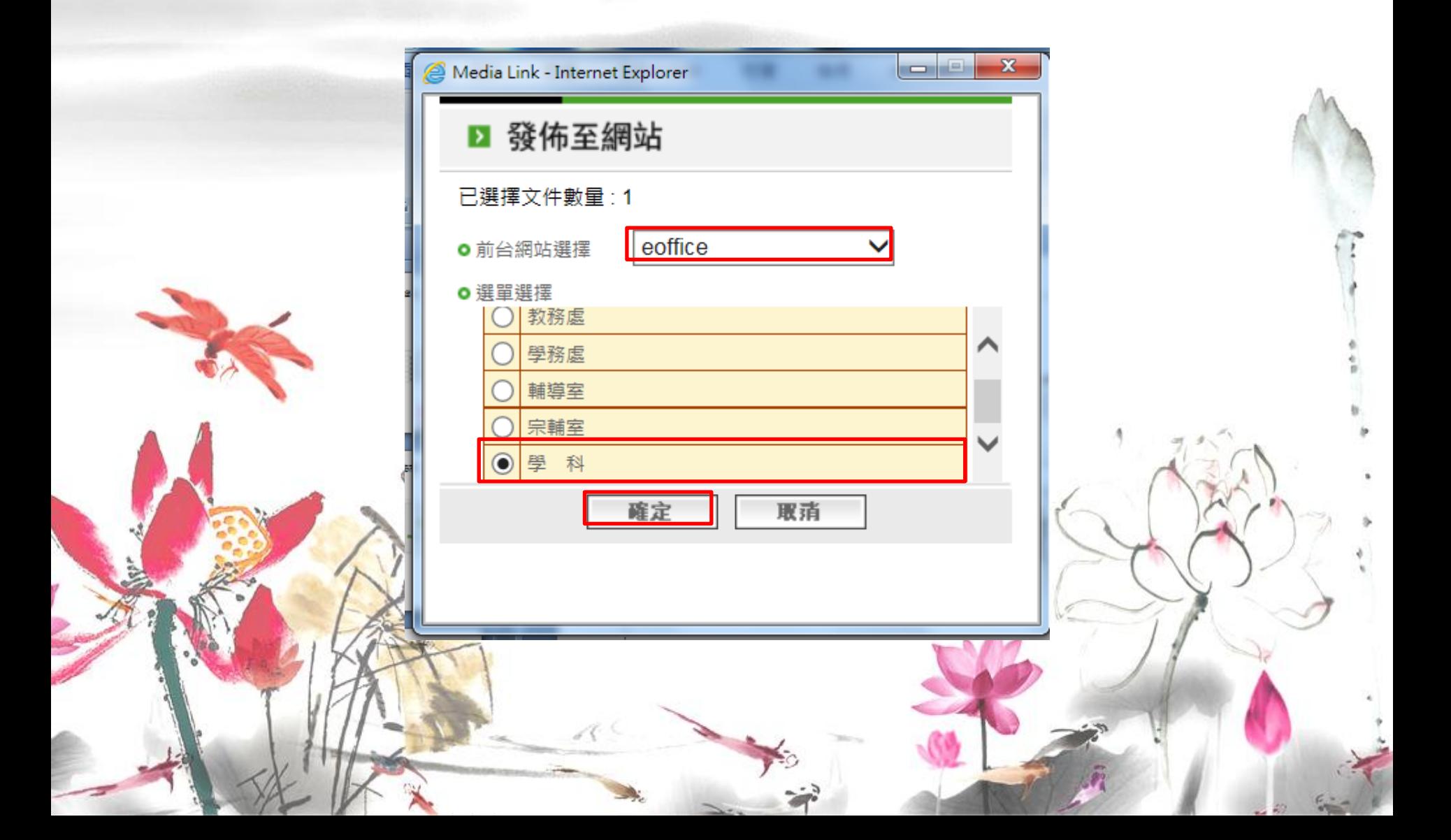

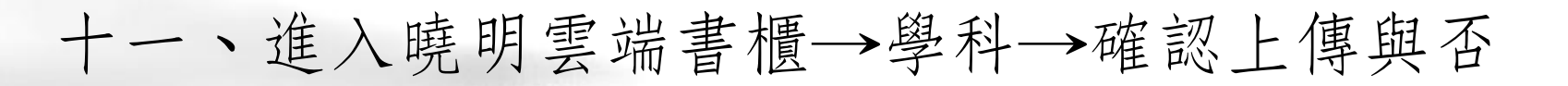

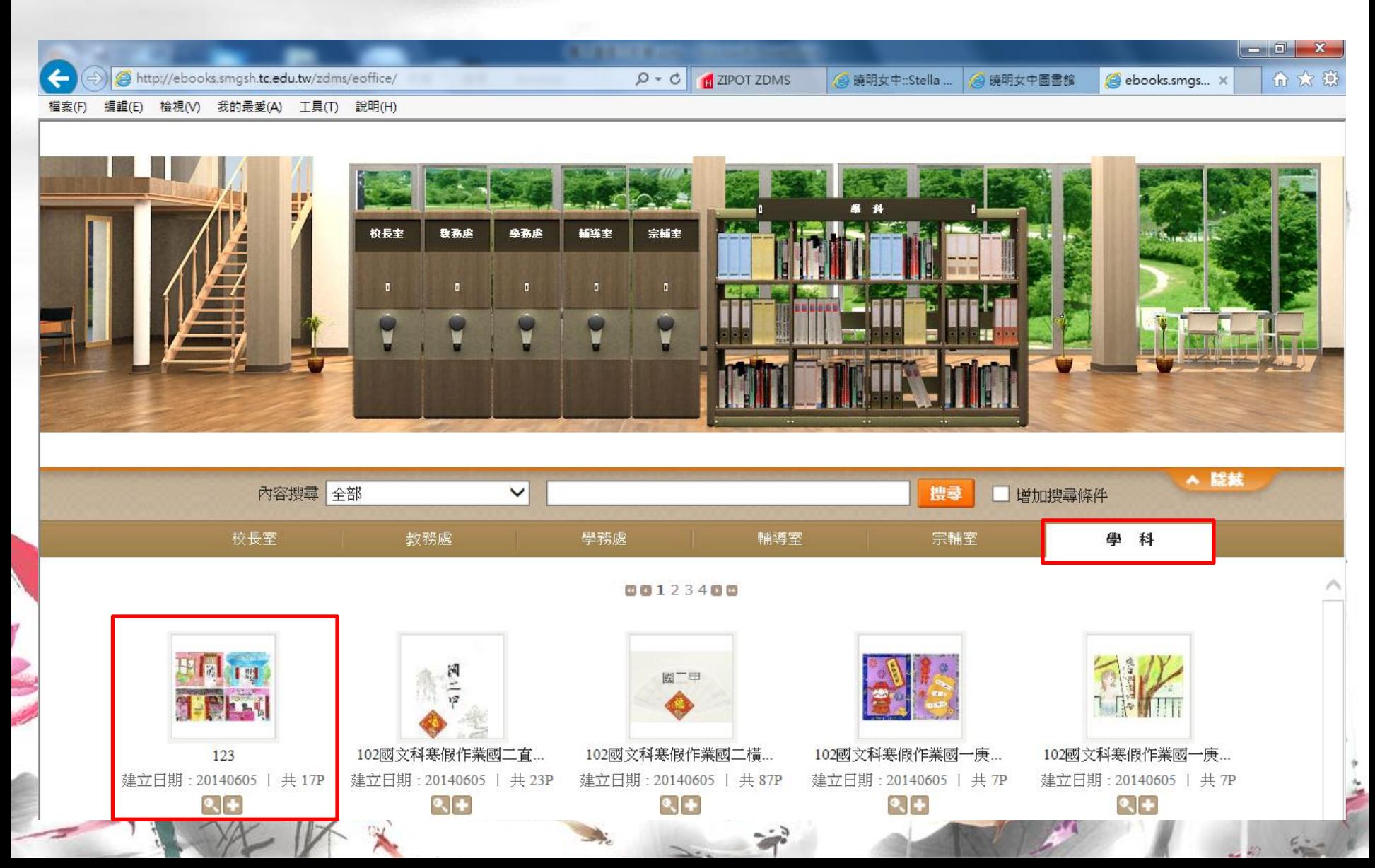

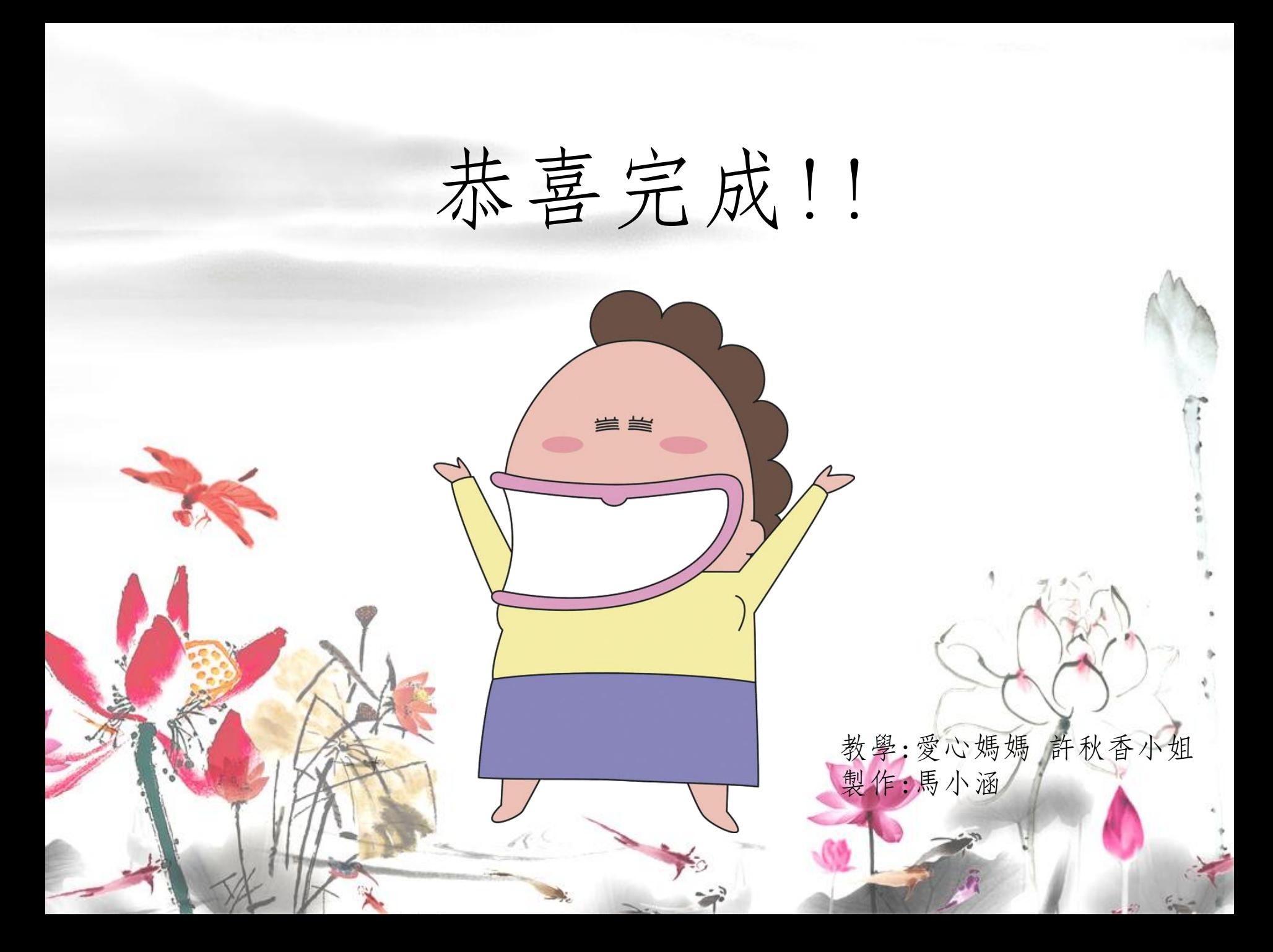